## <span id="page-0-0"></span>**Dell™ Inspiron™ 535s/537s/545s/546s Service-Handbuch**

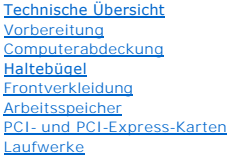

[Lüfter](file:///C:/data/systems/insp535st/ge/sm/fan.htm#wp1193509) [Vordere E/A-Leiste](file:///C:/data/systems/insp535st/ge/sm/frontio.htm#wp1181760) [Prozessor](file:///C:/data/systems/insp535st/ge/sm/cpu.htm#wp1181619) **[Systemplatine](file:///C:/data/systems/insp535st/ge/sm/sysboard.htm#wp1181576) [Netzteil](file:///C:/data/systems/insp535st/ge/sm/power.htm#wp1181021)** [Akku](file:///C:/data/systems/insp535st/ge/sm/coinbatt.htm#wp1180760) [System-Setup](file:///C:/data/systems/insp535st/ge/sm/setup.htm#wp1160258)

**Modelle DCSLE und DCSLF**

## **Anmerkungen, Vorsichtshinweise und Warnungen**

**ANMERKUNG:** Eine ANMERKUNG macht auf wichtige Informationen aufmerksam, mit denen Sie den Computer besser einsetzen können.

**VORSICHT: Durch VORSICHT werden Sie auf Gefahrenquellen hingewiesen, die Hardwareschäden oder Datenverlust zur Folge haben können, wenn die Anweisungen nicht befolgt werden.** 

**WARNUNG: Mit WARNUNG wird auf eine potenziell gefährliche Situation hingewiesen, die zu Sachschäden, Verletzungen oder zum Tod führen könnte.** 

Wenn Sie einen Dell™-Computer der n-Reihe erworben haben, treffen die in diesem Dokument enthaltenen Verweise auf Microsoft® Windows®- Betriebssysteme nicht zu.

## **Irrtümer und technische Änderungen vorbehalten. © 2009 Dell Inc. Alle Rechte vorbehalten.**

Die Vervielfältigung oder Wiedergabe dieser Unterlagen in jeglicher Weise ohne schriftliche Genehmigung von Dell Inc. ist strengstens untersagt.

In diesem Text verwendete Marken: *Dell,* das DELL Logo und *Inspiron* sind Marken von Dell Inc.; *Microsoft* und *Windows* sind entweder Marken oder eingetragene Marken der<br>Microsoft Corporation in den USA und/oder andere

Alle anderen in dieser Dokumentation genannten Marken und Handelsbezeichnungen sind Eigentum der entsprechenden Hersteller und Firmen. Dell Inc. verzichtet auf alle<br>Besitzrechte an Marken und Handelsnamen, die nicht ihr Ei

**März 2009 Rev. A00**

# <span id="page-1-0"></span> **Vorbereitung**

### **Dell™ Inspiron™ 535s/537s/545s/546s Service-Handbuch**

- **O** Technische Daten
- $\bullet$  Empfohlene Werkz
- [Ausschalten des Computers](#page-1-3)
- **O** Sicherheitshinweise

Dieses Kapitel enthält Anweisungen zum Aus- und Einbauen der Komponenten des Computers. Wenn nicht anders angegeben, wird bei jedem Verfahren<br>vorausgesetzt, dass folgende Bedingungen zutreffen:

- 1 Sie haben die Schritte unter [Ausschalten des Computers](#page-1-3) und [Sicherheitshinweise](#page-1-4) ausgeführt.
- l Sie haben die im Lieferumfang Ihres Computers enthaltenen Sicherheitsinformationen gelesen*.*
- Eine Komponente kann ausgetauscht oder, wenn sie separat erworben wurde, eingebaut werden, indem der Ausbauvorgang in umgekehrter Reihenfolge ausgeführt wird.

### <span id="page-1-1"></span>**Technische Daten**

Informationen zu den technischen Daten Ihres Computers erhalten Sie im *Setup-Handbuch* im Lieferumfang Ihres Computers oder auf der Dell Support Website unter **support.dell.com**.

### <span id="page-1-2"></span>**Empfohlene Werkzeuge**

Für die in diesem Dokument beschriebenen Verfahren sind ggf. die folgenden Werkzeuge bzw. Hilfsmittel erforderlich:

- l Kleiner Kreuzschlitzschraubenzieher
- l Kleiner Schlitzschraubenzieher

## <span id="page-1-3"></span>**Ausschalten des Computers**

- **VORSICHT: Um Datenverlust zu vermeiden, speichern und schließen Sie alle geöffneten Dateien, und beenden Sie alle aktiven Programme, bevor Sie den Computer ausschalten.**
- 1. Fahren Sie das Betriebssystem herunter.
- 2. Stellen Sie sicher, dass der Computer und alle angeschlossenen Geräte ausgeschaltet sind. Wenn der Computer und die angeschlossenen Geräte nicht<br>automatisch beim Herunterfahren des Betriebssystems ausgeschaltet wurden, vier Sekunden lang drücken.

### <span id="page-1-4"></span>**Sicherheitshinweise**

Die folgenden Sicherheitshinweise schützen den Computer vor möglichen Schäden und dienen der persönlichen Sicherheit des Benutzers.

- **WARNUNG: Bevor Sie Arbeiten im Inneren des Computers ausführen, lesen Sie zunächst die im Lieferumfang des Computers enthaltenen**   $\Lambda$ **Sicherheitshinweise. Zusätzliche Informationen zur bestmöglichen Einhaltung der Sicherheitsrichtlinien erhalten Sie auf der zugehörigen Homepage unter www.dell.com/regulatory\_compliance.**
- VORSICHT: **Reparaturen am Computer dürfen nur von einem zertifizierten Servicetechniker ausgeführt werden. Schäden durch nicht von Dell<br>genehmigte Wartungsversuche werden nicht durch die Garantie abgedeckt.**
- VORSICHT: Ziehen Sie beim Trennen des Geräts nur am Stecker oder an der Zuglasche und nicht am Kabel selbst. Manche Kabel besitzen einen<br>Stecker mit Sicherungsklammern. Wenn Sie ein solches Kabel abziehen, drücken Sie vor
- **VORSICHT: Um Schäden am Computer zu vermeiden, führen Sie folgende Schritte aus, bevor Sie mit den Arbeiten im Inneren des Computers beginnen.**
- 1. Stellen Sie sicher, dass die Arbeitsoberfläche eben und sauber ist, damit die Computerabdeckung nicht zerkratzt wird.
- 2. Schalten Sie Ihren Computer aus (siehe [Ausschalten des Computers\)](#page-1-3).

**VORSICHT: Wenn Sie ein Netzwerkkabel trennen, ziehen Sie es zuerst am Computer und dann am Netzwerkgerät ab.** 

- 3. Trennen Sie alle Telefon- und Netzwerkkabel vom Computer.
- 4. Trennen Sie Ihren Computer sowie alle daran angeschlossenen Geräte vom Stromnetz.
- 5. Um die Systemplatine zu erden, halten Sie den Betriebsschalter gedrückt, während das System vom Netz getrennt ist.
- VORSICHT: Bevor Sie die Komponenten im Inneren des Computers berühren, erden Sie sich, indem Sie eine unlackierte Metalloberfläche<br>(beispielsweise die Metallrückseite des Computers) berühren. Berühren Sie während der Arbei

# <span id="page-3-0"></span> **Frontverkleidung**

**Dell™ Inspiron™ 535s/537s/545s/546s Service-Handbuch** 

- **Abnehmen der Frontverkleidung**
- **Anbringen der Frontverkleidung**
- WARNUNG: Bevor Sie Arbeiten im Inneren des Computers ausführen, lesen Sie zunächst die im Lieferumfang des Computers enthaltenen<br>Sicherheitshinweise. Zusätzliche Informationen zur bestmöglichen Einhaltung der Sicherheitsri **Homepage unter www.dell.com/regulatory\_compliance.**
- **WARNUNG: Um Stromschläge zu vermeiden, trennen Sie vor dem Entfernen der Abdeckung den Computer immer von der Steckdose.**
- **WARNUNG: Der Computer darf nicht betrieben werden, wenn Abdeckungen (einschließlich Computerabdeckungen, Frontverkleidungen, Abdeckblechen und Frontblendeneinsätzen etc.) entfernt wurden.**

## <span id="page-3-1"></span>**Abnehmen der Frontverkleidung**

- 1. Folgen Sie den Anweisungen unter [Vorbereitung.](file:///C:/data/systems/insp535st/ge/sm/before.htm#wp1142684)
- 2. Entfernen Sie die Computerabdeckung (siehe [Entfernen der Computerabdeckung\)](file:///C:/data/systems/insp535st/ge/sm/cover.htm#wp1189054)

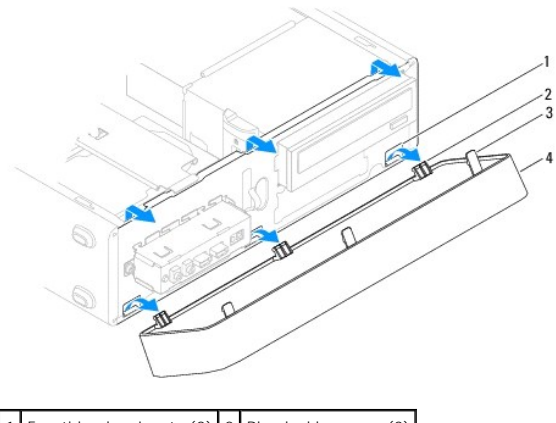

Frontblendeneinsatz (3)  $2$  Blendenklammern (3) 3 Blendenhalterung (3) 4 Blende

- 3. Greifen Sie nacheinander in die Blendenhalterungen und heben Sie sie an, um die Frontverkleidung von der Vorderseite zu lösen.
- 4. Drehen Sie die Frontblende von der Vorderseite des Computers weg, und ziehen Sie sie ab, um die Klammern der Frontblende vom Einsatz zu lösen.
- 5. Bewahren Sie die Frontverkleidung an einem sicheren Ort auf.

## <span id="page-3-2"></span>**Anbringen der Frontverkleidung**

- 1. Richten Sie die Blendenklammern am Blendeneinsatz aus, und setzen Sie sie ein.
- 2. Drehen Sie die Frontblende zum Computer hin, bis der Frontblendengriff einrastet.
- 3. Bringen Sie die Computerabdeckung wieder an (siehe [Wiederanbringen der Computerabdeckung\)](file:///C:/data/systems/insp535st/ge/sm/cover.htm#wp1181287).

## <span id="page-4-0"></span> **Haltebügel**

**Dell™ Inspiron™ 535s/537s/545s/546s Service-Handbuch** 

- **Entfernen des Haltebügels**
- **Wiedereinsetzen der Halter**
- WARNUNG: Bevor Sie Arbeiten im Inneren des Computers ausführen, lesen Sie zunächst die im Lieferumfang des Computers enthaltenen<br>Sicherheitshinweise. Zusätzliche Informationen zur bestmöglichen Einhaltung der Sicherheitsri **Homepage unter www.dell.com/regulatory\_compliance.**
- **WARNUNG: Um Stromschläge zu vermeiden, trennen Sie vor dem Entfernen der Abdeckung den Computer immer von der Steckdose.**

**WARNUNG: Der Computer darf nicht betrieben werden, wenn Abdeckungen (einschließlich Computerabdeckungen, Frontverkleidungen, Abdeckblechen und Frontblendeneinsätzen etc.) entfernt wurden.** 

## <span id="page-4-1"></span>**Entfernen des Haltebügels**

- 1. Folgen Sie den Anweisungen unter [Vorbereitung.](file:///C:/data/systems/insp535st/ge/sm/before.htm#wp1142684)
- 2. Entfernen Sie die Computerabdeckung (siehe [Entfernen der Computerabdeckung\)](file:///C:/data/systems/insp535st/ge/sm/cover.htm#wp1189054).

#### **Inspiron™ 535s/537s**

- a. Ziehen Sie die Haltebügel-Entriegelung zurück und drehen Sie den Haltebügel nach oben.
- b. Nehmen Sie den Haltebügel aus den Scharnierlaschen und legen Sie ihn an einen sicheren Ort.

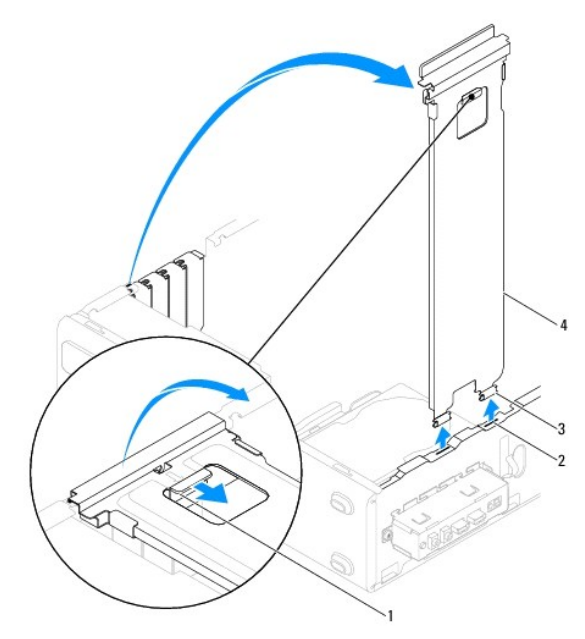

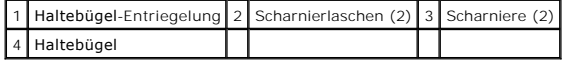

#### **Inspiron 545s/546s**

- a. Entfernen Sie die Schraube an der Kartenhalteklammer.
- b. Drücken Sie die Kartenhalteklammer gegen die Rückseite des Computers.
- c. Drehen Sie den Haltebügel nach oben, und heben Sie ihn aus den Scharnierlaschen.
- d. Bewahren Sie den Haltebügel an einem sicheren Ort auf.

<span id="page-5-1"></span>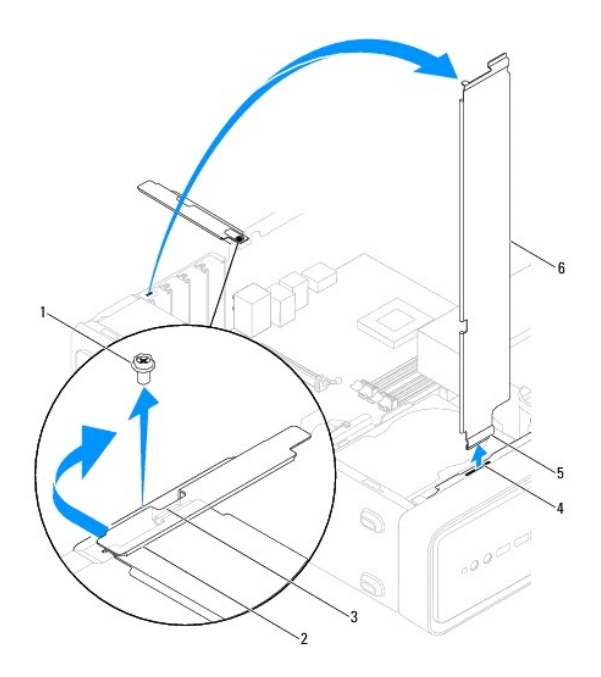

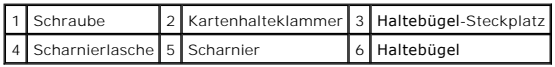

## <span id="page-5-0"></span>**Wiedereinsetzen der Halterung**

#### **Inspiron 535s/537s**

- 1. Führen Sie die Scharniere auf der Unterseite des Haltebügels in die Scharnierlaschen am Rand des Computers ein.
- 2. Ziehen Sie die Haltebügel-Entriegelung zurück und drehen Sie den Haltebügel nach unten, bis die Haltebügel-Entriegelung einrastet.
- 3. Bringen Sie die Computerabdeckung wieder an (siehe [Wiederanbringen der Computerabdeckung\)](file:///C:/data/systems/insp535st/ge/sm/cover.htm#wp1181287).

#### **Inspiron 545s/546s**

- 1. Führen Sie das Scharnier auf der Unterseite des Haltebügels in die Scharnierlasche am Rand des Computers ein.
- 2. Drehen Sie die Halterung nach unten.
- 3. Drücken Sie die Kartenhalteklammer gegen die Rückseite des Computers.
- 4. Versichern Sie sich, dass der Haltebügel-Steckplatz durch die Kartenhalteklammer gesichert ist.
- 5. Bringen Sie die Schrauben wieder an der Kartenhalteklammer an.
- 6. Bringen Sie die Computerabdeckung wieder an (siehe [Wiederanbringen der Computerabdeckung\)](file:///C:/data/systems/insp535st/ge/sm/cover.htm#wp1181287).

### <span id="page-6-0"></span> **PCI- und PCI-Express-Karten Dell™ Inspiron™ 535s/537s/545s/546s Service-Handbuch**

- Entfernen von PCI- [und PCI-Express-Karten](#page-6-1)
- **Ersetzen von PCI- und PCI-Expre**
- [Konfigurieren Ihres Computers nach Entfernen oder Installieren einer PCI/PCI-Express-Karte](#page-7-0)
- WARNUNG: Bevor Sie Arbeiten im Inneren des Computers ausführen, lesen Sie zunächst die im Lieferumfang des Computers enthaltenen<br>Sicherheitshinweise. Zusätzliche Informationen zur bestmöglichen Einhaltung der Sicherheitsri **Homepage unter www.dell.com/regulatory\_compliance.**

**WARNUNG: Um Stromschläge zu vermeiden, trennen Sie vor dem Entfernen der Abdeckung den Computer immer von der Steckdose.**   $\triangle$ 

 $\triangle$ **WARNUNG: Der Computer darf nicht betrieben werden, wenn Abdeckungen (einschließlich Computerabdeckungen, Frontverkleidungen, Abdeckblechen und Frontblendeneinsätzen etc.) entfernt wurden.** 

## <span id="page-6-1"></span>**Entfernen von PCI- und PCI-Express-Karten**

- 1. Folgen Sie den Anweisungen unter [Vorbereitung.](file:///C:/data/systems/insp535st/ge/sm/before.htm#wp1142684)
- 2. Entfernen Sie die Computerabdeckung (siehe [Entfernen der Computerabdeckung\)](file:///C:/data/systems/insp535st/ge/sm/cover.htm#wp1189054).
- 3. Entfernen Sie die Halteklammern (siehe [Entfernen des Haltebügels](file:///C:/data/systems/insp535st/ge/sm/bracket.htm#wp1189054)).
- 4. Trennen Sie gegebenenfalls vorhandene Kabelverbindungen zur Karte.
	- l Fassen Sie die PCI-Karte oder PCI-Express x1-Karte an den oberen Ecken und entfernen Sie sie aus dem Steckplatz.
	- l Drücken Sie bei einer PCI-Express x16-Karte den Haltemechanismus nach unten, fassen Sie die Karte an den oberen Ecken und entfernen Sie sie aus dem Steckplatz.

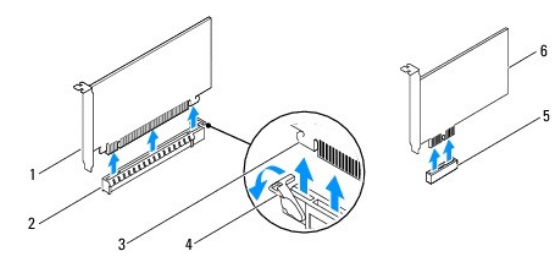

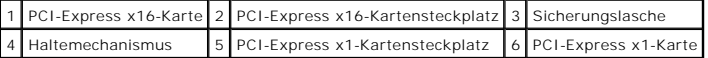

5. Wenn die Karte dauerhaft entfernt werden soll, setzen Sie ein Abdeckblech in die Öffnung des leeren Steckplatzes ein.

**ANMERKUNG:** Das Anbringen eines Abdeckblechs über leeren Steckplatzöffnungen ist erforderlich, um die FCC-Bestimmungen einzuhalten.<br>Außerdem wird durch ein solches Blech das Eindringen von Staub und Schmutz in den Compute

- 6. Bringen Sie den Haltebügel an (siehe [Wiedereinsetzen der Halterung](file:///C:/data/systems/insp535st/ge/sm/bracket.htm#wp1181287)).
- 7. Bringen Sie die Computerabdeckung wieder an (siehe [Wiederanbringen der Computerabdeckung\)](file:///C:/data/systems/insp535st/ge/sm/cover.htm#wp1181287).
- 8. Schließen Sie den Computer und die Geräte wieder an die Netzstromversorgung an und schalten Sie sie ein.
- 9. Entfernen Sie den Treiber der Karte aus dem Betriebssystem.
- 10. Um den Entfernungsvorgang abzuschließen, sehen Sie unter Konfigurieren Ihres Computers nach Entfernen oder Installieren einer PCI/PCI-Express Karte nach.

## <span id="page-6-2"></span>**Ersetzen von PCI- und PCI-Express-Karten**

1. Folgen Sie den Anweisungen unter [Vorbereitung.](file:///C:/data/systems/insp535st/ge/sm/before.htm#wp1142684)

- <span id="page-7-1"></span>2. Entfernen Sie die Computerabdeckung (siehe [Entfernen der Computerabdeckung\)](file:///C:/data/systems/insp535st/ge/sm/cover.htm#wp1189054).
- 3. Entfernen Sie die Haltebügel (siehe [Entfernen des Haltebügels](file:///C:/data/systems/insp535st/ge/sm/bracket.htm#wp1189054)).
- 4. Bereiten Sie die Karte für die Installation vor.

Informationen zur Konfiguration der Karte und zum Herstellen interner Verbindungen oder zu anderen benutzerspezifischen Karteneinstellungen finden Sie in der mitgelieferten Kartendokumentation.

5. Achten Sie beim Einsetzen der PCI-Express-Karte in den x16- Kartenanschluss darauf, den Sicherungssteckplatz an der Sicherungslasche auszurichten.

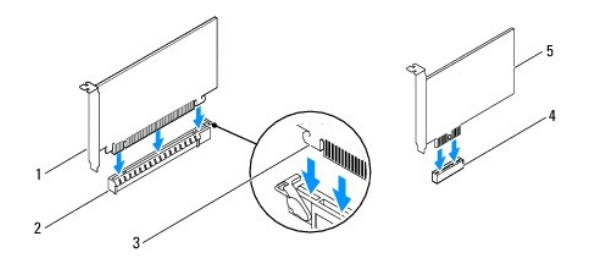

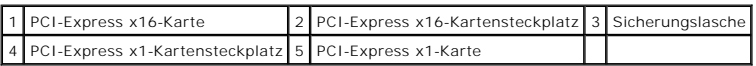

6. Setzen Sie die Karte in den Anschluss und drücken Sie sie fest nach unten. Stellen Sie sicher, dass die Karte fest im Steckplatz sitzt.

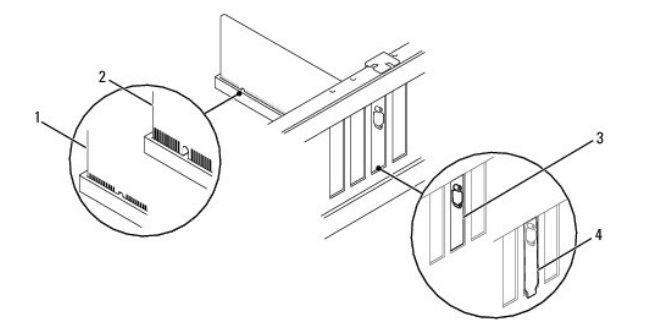

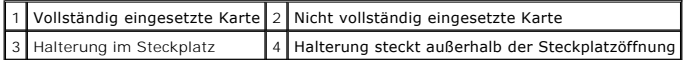

- 7. Bringen Sie den Haltebügel an (siehe [Wiedereinsetzen der Halterung](file:///C:/data/systems/insp535st/ge/sm/bracket.htm#wp1181287)).
- 8. Schließen Sie die entsprechenden Kabel an die Karte an.

Informationen zu den Kabelverbindungen der Karte finden Sie in der zugehörigen Dokumentation.

**VORSICHT: Führen Sie die Kartenkabel nicht über oder hinter den Karten entlang. Anderenfalls lässt sich möglicherweise die Computerabdeckung nicht mehr richtig schließen oder das System wird beschädigt.**

- 9. Bringen Sie die Computerabdeckung wieder an (siehe [Wiederanbringen der Computerabdeckung\)](file:///C:/data/systems/insp535st/ge/sm/cover.htm#wp1181287).
- 10. Schließen Sie den Computer und die Geräte wieder an die Netzstromversorgung an und schalten Sie sie ein.
- 11. Um die Installation abzuschließen, lesen Sie [Konfigurieren Ihres Computers nach Entfernen oder Installieren einer PCI/PCI-Express-Karte](#page-7-0).

### <span id="page-7-0"></span>**Konfigurieren Ihres Computers nach Entfernen oder Installieren einer PCI/PCI-Express-Karte**

**ANMERKUNG:** Informationen darüber, wo sich die externen Anschlüsse befinden, erhalten Sie im *Setup-Handbuch.* Informationen zum Installieren von<br>Treibern und Software für Ihre Karte finden Sie in der mit der Karte gelief

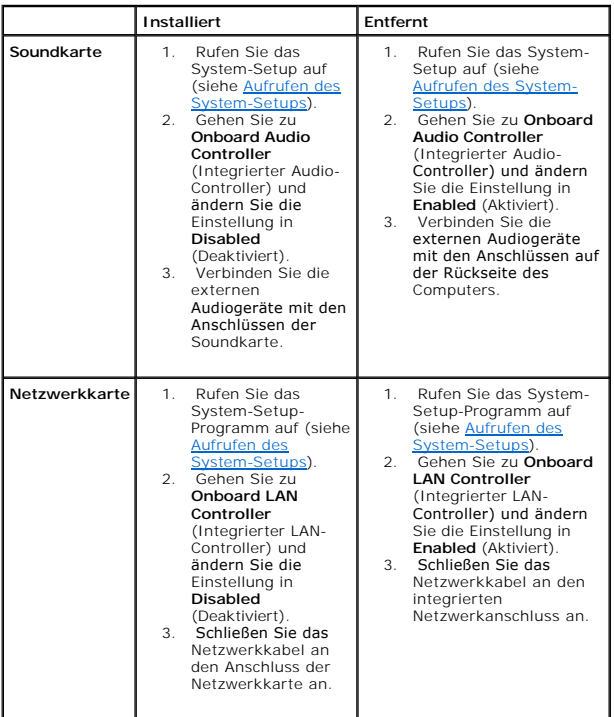

#### <span id="page-9-0"></span> **Akku**

**Dell™ Inspiron™ 535s/537s/545s/546s Service-Handbuch** 

- **Entfernen der Batterie**
- **Einsetzen der Batterie**
- $\mathbb{A}$ WARNUNG: Bevor Sie Arbeiten im Inneren des Computers ausführen, lesen Sie zunächst die im Lieferumfang des Computers enthaltenen<br>Sicherheitshinweise. Zusätzliche Informationen zur bestmöglichen Einhaltung der Sicherheitsri **Homepage unter www.dell.com/regulatory\_compliance.**
- **WARNUNG: Eine falsch eingesetzte neue Batterie kann explodieren. Tauschen Sie die Batterie nur gegen denselben oder einen gleichwertigen,**   $\Lambda$ **vom Hersteller empfohlenen Typ aus. Leere Batterien sind entsprechend den Herstelleranweisungen zu entsorgen.**
- **WARNUNG: Um Stromschläge zu vermeiden, trennen Sie vor dem Entfernen der Abdeckung den Computer immer von der Steckdose.**
- $\triangle$ **WARNUNG: Der Computer darf nicht betrieben werden, wenn Abdeckungen (einschließlich Computerabdeckungen, Frontverkleidungen, Abdeckblechen und Frontblendeneinsätzen etc.) entfernt wurden.**

## <span id="page-9-1"></span>**Entfernen der Batterie**

- <span id="page-9-3"></span>1. Notieren Sie sich die Einstellungen auf allen Bildschirmen des System- Setups (siehe [System-Setup](file:///C:/data/systems/insp535st/ge/sm/setup.htm#wp1160258)), damit Sie nach dem Austauschen der Batterie die richtigen Werte wiederherstellen können.
- 2. Folgen Sie den Anweisungen unter [Vorbereitung.](file:///C:/data/systems/insp535st/ge/sm/before.htm#wp1142684)
- 3. Entfernen Sie die Computerabdeckung (siehe [Entfernen der Computerabdeckung\)](file:///C:/data/systems/insp535st/ge/sm/cover.htm#wp1189054).
- 4. Suchen Sie die Batteriehalterung (siehe [Komponenten der Systemplatine](file:///C:/data/systems/insp535st/ge/sm/techov.htm#wp1206583)).
- VORSICHT: Wenn Sie die Batterie mit einem stumpfen Gegenstand aus der Halterung hebeln, achten Sie darauf, dass Sie dabei die Systemplatine<br>nicht berühren. Achten Sie darauf, dass das Werkzeug genau zwischen Batterie und S

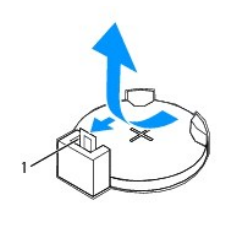

1 Batteriefreigabehebel

5. Drücken Sie den Batteriefreigabehebel, um die Batterie zu entfernen.

### <span id="page-9-2"></span>**Einsetzen der Batterie**

1. Setzen Sie die neue Batterie (CR2032) mit der "+"-Seite nach oben in den Sockel ein, und drücken Sie die Batterie in Position.

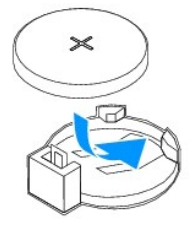

- 2. Bringen Sie die Computerabdeckung wieder an (siehe [Wiederanbringen der Computerabdeckung\)](file:///C:/data/systems/insp535st/ge/sm/cover.htm#wp1181287)
- 3. Schließen Sie den Computer und die zugehörigen Geräte an Steckdosen an und schalten Sie sie ein.
- 4. Rufen Sie das System-Setup auf (siehe[Aufrufen des System-Setups\)](file:///C:/data/systems/insp535st/ge/sm/setup.htm#wp1160276) und stellen Sie die in [schritt 1](#page-9-3) notierten Einstellungen wieder her.

### <span id="page-11-0"></span> **Computerabdeckung Dell™ Inspiron™ 535s/537s/545s/546s Service-Handbuch**

- **Entfernen der Computerabdeckung**
- **Wiederanbringen der Computerabde**
- $\triangle$ WARNUNG: Bevor Sie Arbeiten im Inneren des Computers ausführen, lesen Sie zunächst die im Lieferumfang des Computers enthaltenen<br>Sicherheitshinweise. Zusätzliche Informationen zur bestmöglichen Einhaltung der Sicherheitsri **Homepage unter www.dell.com/regulatory\_compliance.**
- **WARNUNG: Um Stromschläge zu vermeiden, trennen Sie vor dem Entfernen der Abdeckung den Computer immer von der Steckdose.**   $\triangle$
- $\triangle$ **WARNUNG: Der Computer darf nicht betrieben werden, wenn Abdeckungen (einschließlich Computerabdeckungen, Frontverkleidungen, Abdeckblechen und Frontblendeneinsätzen etc.) entfernt wurden.**

**VORSICHT: Stellen Sie sicher, dass auf der Arbeitsfläche genügend Platz für die abgenommene Computerabdeckung vorhanden ist (mindestens 30 cm).**

### <span id="page-11-1"></span>**Entfernen der Computerabdeckung**

- 1. Folgen Sie den Anweisungen unter [Vorbereitung.](file:///C:/data/systems/insp535st/ge/sm/before.htm#wp1142684)
- 2. Schließen Sie den Gehäusefuß.

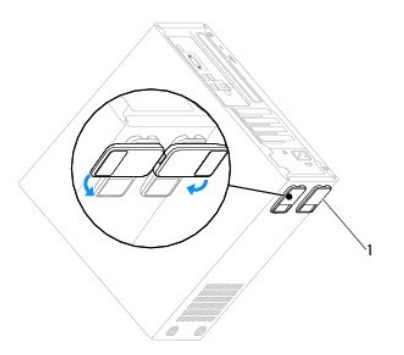

1 Gehäusefuß

- 3. Legen Sie den Computer auf die Seite, sodass die Computerabdeckung nach oben weist.
- 4. Entfernen Sie mit einem Schraubendreher die zwei Befestigungsschrauben der Abdeckung.

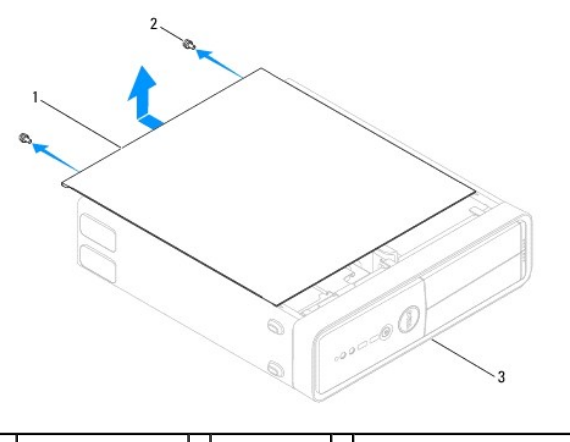

1 Computerabdeckung 2 Schrauben (2) 3 Vorderseite des Computers

- 5. Lösen Sie die Computerabdeckung, indem Sie sie nach vorne vom Computer abziehen und dann anheben.
- 6. Bewahren Sie die Abdeckung an einem sicheren Ort auf.

## <span id="page-12-1"></span><span id="page-12-0"></span>**Wiederanbringen der Computerabdeckung**

- 1. Stellen Sie sicher, dass alle Kabel angeschlossen sind und nicht das Schließen der Abdeckung behindern.
- 2. Achten Sie darauf, dass keine Werkzeuge oder andere Teile im Computer zurückbleiben.
- 3. Richten Sie die Halterungen an der Unterseite der Computerabdeckung entsprechend den Schlitzen aus, die am Rand des Computers angeordnet sind.
- 4. Drücken Sie die Computerabdeckung herunter, und schieben Sie sie in Richtung der Computervorderseite, bis Sie fühlen können, dass die Abdeckung korrekt eingepasst ist.
- 5. Stellen Sie immer sicher, dass die Abdeckung korrekt platziert ist.
- 6. Fügen Sie die beiden Schrauben ein, die die Abdeckung sichern, und schrauben Sie sie mit einem Schraubendreher fest.

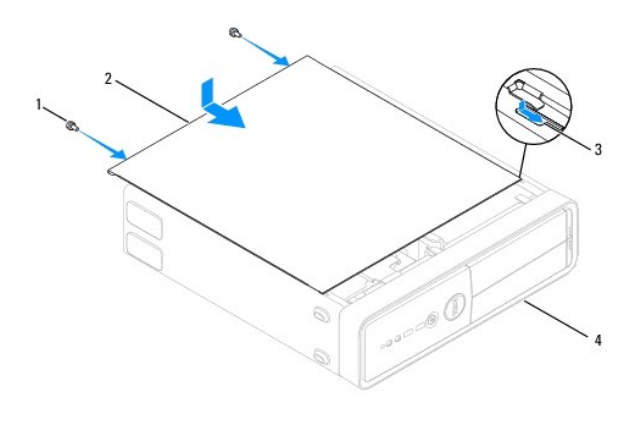

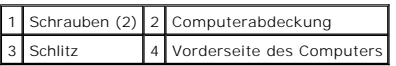

7. Öffnen Sie den Gehäusefuß.

8. Bringen Sie den Computer in eine aufrechte Position.

**VORSICHT: Stellen Sie sicher, dass keine Ventilationsöffnungen des Systems blockiert sind. Eine Blockierung würde zu thermischen Problemen führen.**

<span id="page-13-0"></span> **Prozessor** 

**Dell™ Inspiron™ 535s/537s/545s/546s Service-Handbuch** 

- **Entfernen des Prozessors**
- **4** Austauschen des Prozess
- WARNUNG: Bevor Sie Arbeiten im Inneren des Computers ausführen, lesen Sie zunächst die im Lieferumfang des Computers enthaltenen<br>Sicherheitshinweise. Zusätzliche Informationen zur bestmöglichen Einhaltung der Sicherheitsri **Homepage unter www.dell.com/regulatory\_compliance.**
- **WARNUNG: Um Stromschläge zu vermeiden, trennen Sie vor dem Entfernen der Abdeckung den Computer immer von der Steckdose.**

**WARNUNG: Der Computer darf nicht betrieben werden, wenn Abdeckungen (einschließlich Computerabdeckungen, Frontverkleidungen, Abdeckblechen und Frontblendeneinsätzen etc.) entfernt wurden.** 

VORSICHT: Führen Sie die folgenden Schritte nur aus, wenn Sie mit dem Ausbauen und Einbauen von Hardware vertraut sind. Bei falscher<br>Vorgehensweise kann die Systemplatine beschädigt werden. Technische Anleitungen finden Si

### <span id="page-13-1"></span>**Entfernen des Prozessors**

- 1. Folgen Sie den Anweisungen unter [Vorbereitung.](file:///C:/data/systems/insp535st/ge/sm/before.htm#wp1142684)
- 2. Entfernen Sie die Computerabdeckung (siehe [Entfernen der Computerabdeckung\)](file:///C:/data/systems/insp535st/ge/sm/cover.htm#wp1189054).
- VORSICHT: Trotz Kunststoffblende kann die Lüfter-Kühlkörper-Einheit während des normalen Betriebs sehr heiß werden. Vergewissern Sie sich,<br>dass der Kühlkörper ausreichend abgekühlt ist, bevor Sie ihn berühren.
- 3. Entfernen Sie die Lüfter-Kühlkörper-Einheit aus dem Computer (siehe [Ausbauen der Lüfter](file:///C:/data/systems/insp535st/ge/sm/fan.htm#wp1180146)-Kühlkörper-Einheit).
- **ANMERKUNG:** Wenn Sie den Prozessor austauschen, können Sie die ursprüngliche Kühlkörperbaugruppe wieder verwenden, es sei denn, für den neuen Prozessor wird ein neuer Kühlkörper benötigt.
- 4. Drücken Sie auf den Freigabehebel und schieben Sie ihn nach unten, um ihn aus der Halterung zu lösen.
- 5. Öffnen Sie gegebenenfalls die Prozessorabdeckung.

### **Inspiron™ 535s/537s/545s**

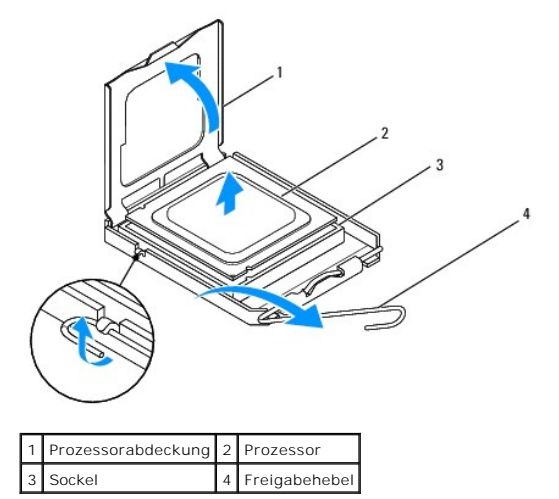

**Inspiron 546s**

<span id="page-14-1"></span>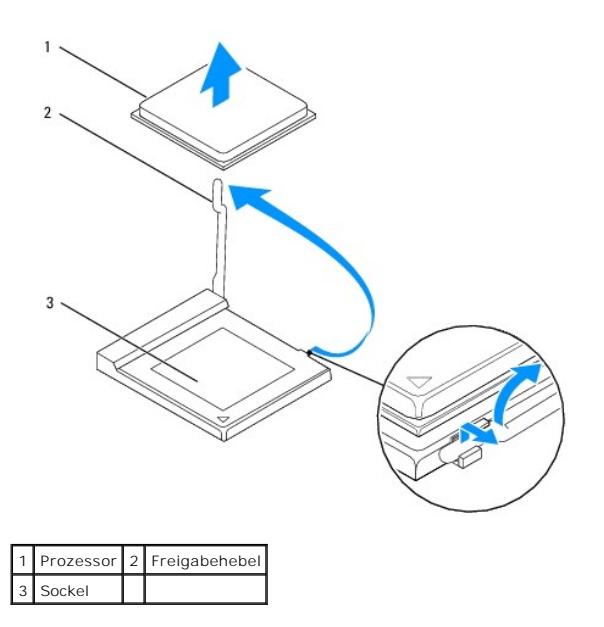

**VORSICHT: Achten Sie beim Einbau des Prozessors darauf, dass Sie die Kontaktstifte im Sockel nicht berühren und keine Gegenstände darauf fallen.**

6. Heben Sie den Prozessor vorsichtig an, um ihn zu entfernen.

Belassen Sie den Freigabehebel in der offenen Position, sodass der neue Prozessor direkt in den Sockel eingesetzt werden kann.

## <span id="page-14-0"></span>**Austauschen des Prozessors**

**VORSICHT: Berühren Sie die unlackierte Metallfläche auf der Rückseite des Computers, um sich zu erden.**

- **VORSICHT: Achten Sie beim Einbau des Prozessors darauf, dass Sie die Kontaktstifte im Sockel nicht berühren und keine Gegenstände darauf fallen.**
- 1. Folgen Sie den Anweisungen unter [Vorbereitung.](file:///C:/data/systems/insp535st/ge/sm/before.htm#wp1142684)
- 2. Packen Sie den neuen Prozessor aus und achten Sie dabei darauf, dass Sie die Unterseite des Prozessors nicht berühren.
- **VORSICHT: Platzieren Sie den Prozessor korrekt im Sockel, um beim Einschalten des Computers eine dauerhafte Beschädigung von Prozessor und Computer zu vermeiden.**
- 3. Ziehen Sie den Freigabehebel auf dem Sockel gegebenenfalls ganz nach oben.

**Inspiron 535s/537s/545s**

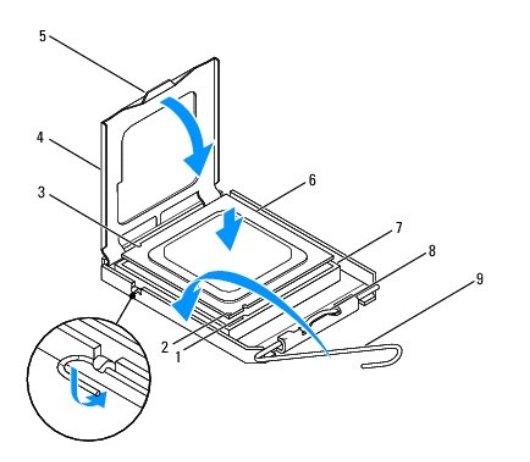

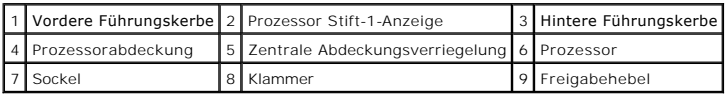

**Inspiron 546s**

![](_page_15_Figure_3.jpeg)

- 4. Bei Inspiron 535s/537s/545s richten Sie die Ausrichtungsmarkierungen vorne und hinten am Prozessor an den Ausrichtungsmarkierungen am Sockel aus.
- 5. Richten Sie die Ecke mit dem Stift-1 des Prozessors am Sockel aus.

**VORSICHT: Um Schäden zu vermeiden, stellen Sie sicher, dass der Prozessor richtig am Sockel ausgerichtet ist, und wenden Sie beim Einsetzen des Prozessors keine übermäßige Kraft auf.**

- 6. Setzen Sie den Prozessor vorsichtig in den Sockel und stellen Sie dabei sicher, dass der Prozessor korrekt ausgerichtet ist.
- 7. Wenn der Prozessor vollständig im Sockel eingesetzt ist, schließen Sie gegebenenfalls die Prozessorabdeckung.

Stellen Sie sicher, dass sich die Halterung der Prozessorabdeckung unterhalb der zentralen Abdeckungsverriegelung auf dem Sockel befindet.

- 8. Drehen Sie den Prozessorentriegelungshebel zurück zum Sockel und lassen Sie ihn einrasten, um den Prozessor zu fixieren.
- 9. Entfernen Sie Rückstände der Wärmeleitpaste von der Unterseite des Kühlkörpers.
- **VORSICHT: Stellen Sie sicher, dass Sie neue Wärmeleitpaste auftragen. Die Wärmeleitpaste gewährleistet eine ordnungsgemäße thermische Verbindung und damit den optimalen Prozessorbetrieb.**
- 10. Tragen Sie die neue Wärmeleitpaste auf der Oberseite des Prozessors auf.
- 11. Setzen Sie die Lüfter-Kühlkörper-Einheit wieder ein (siehe [Austauschen der Lüfter](file:///C:/data/systems/insp535st/ge/sm/fan.htm#wp1193789)-Kühlkörper-Einheit).
- **VORSICHT: Vergewissern Sie sich, dass die Prozessorlüfter-/Kühlkörper-Einheit richtig sitzt und gesichert ist.**

12. Bringen Sie die Computerabdeckung wieder an (siehe [Wiederanbringen der Computerabdeckung\)](file:///C:/data/systems/insp535st/ge/sm/cover.htm#wp1181287).

### <span id="page-17-0"></span> **Laufwerke**

### **Dell™ Inspiron™ 535s/537s/545s/546s Service-Handbuch**

- **C**Entfernen eines Festplattenlaufwerks
- [Austauschen eines Festplattenlaufwerks](#page-18-0)
- **· Entfernen eines Medienkartenlesegeräts**
- **Austauschen eines Medienkartenlesegeräts**
- **Entfernen eines optischen Laufwerks**
- [Austauschen eines optischen Laufwerks](#page-22-0)
- WARNUNG: Bevor Sie Arbeiten im Inneren des Computers ausführen, lesen Sie zunächst die im Lieferumfang des Computers enthaltenen<br>Sicherheitshinweise. Zusätzliche Informationen zur bestmöglichen Einhaltung der Sicherheitsri **Homepage unter www.dell.com/regulatory\_compliance.**

**WARNUNG: Um Stromschläge zu vermeiden, trennen Sie vor dem Entfernen der Abdeckung den Computer immer von der Steckdose.** 

 $\triangle$ **WARNUNG: Der Computer darf nicht betrieben werden, wenn Abdeckungen (einschließlich Computerabdeckungen, Frontverkleidungen, Abdeckblechen und Frontblendeneinsätzen etc.) entfernt wurden.** 

## <span id="page-17-1"></span>**Entfernen eines Festplattenlaufwerks**

**VORSICHT: Wenn Sie ein Festplattenlaufwerk austauschen, auf dem Daten gespeichert sind, legen Sie zuvor Sicherungsdateien vom Inhalt der Festplatte an.**

- 1. Folgen Sie den Anweisungen unter [Vorbereitung.](file:///C:/data/systems/insp535st/ge/sm/before.htm#wp1142684)
- 2. Entfernen Sie die Computerabdeckung (siehe [Entfernen der Computerabdeckung\)](file:///C:/data/systems/insp535st/ge/sm/cover.htm#wp1189054)
- 3. Entfernen Sie die Halteklammern (siehe [Entfernen des Haltebügels](file:///C:/data/systems/insp535st/ge/sm/bracket.htm#wp1189054)).
- 4. Trennen Sie Strom- und Datenkabel von der Festplatte.

**ANMERKUNG:** Wenn Sie die Festplatte jetzt noch nicht austauschen, trennen Sie das andere Ende des Datenkabels von der Systemplatine und<br>bewahren Sie es auf. Sie können das Datenkabel verwenden, um die Festplatte zu einem

5. Entfernen Sie die Festplatte.

#### **Inspiron™ 535s/537s**

a. Drücken Sie die Sicherungslaschen an der Seite der Festplatte nach innen, schieben Sie die Festplatte nach oben heraus und entnehmen Sie sie.

![](_page_17_Figure_22.jpeg)

![](_page_17_Picture_176.jpeg)

#### <span id="page-18-1"></span>**Inspiron 545s/546s**

a. Ziehen Sie die Sicherungslaschen nach oben, schieben Sie die Festplatte nach oben heraus und entnehmen Sie sie.

![](_page_18_Figure_2.jpeg)

![](_page_18_Picture_194.jpeg)

- 6. Bringen Sie den Haltebügel an (siehe [Wiedereinsetzen der Halterung](file:///C:/data/systems/insp535st/ge/sm/bracket.htm#wp1181287)).
- 7. Bringen Sie die Computerabdeckung wieder an (siehe [Wiederanbringen der Computerabdeckung\)](file:///C:/data/systems/insp535st/ge/sm/cover.htm#wp1181287).
- 8. Verbinden Sie den Computer und die zugehörigen Geräte mit dem Netzstrom.
- 9. Wenn sich durch das Entfernen der Festplatte die Laufwerkskonfiguration ändert, stellen Sie sicher, dass Sie diese Änderungen beim System-Setup berücksichtigen (siehe [System-Setup](file:///C:/data/systems/insp535st/ge/sm/setup.htm#wp1160258)).

## <span id="page-18-0"></span>**Austauschen eines Festplattenlaufwerks**

- 1. Folgen Sie den Anweisungen unter [Vorbereitung.](file:///C:/data/systems/insp535st/ge/sm/before.htm#wp1142684)
- 2. Entfernen Sie die Computerabdeckung (siehe [Entfernen der Computerabdeckung\)](file:///C:/data/systems/insp535st/ge/sm/cover.htm#wp1189054).
- 3. Entfernen Sie die Halteklammern (siehe [Entfernen des Haltebügels](file:///C:/data/systems/insp535st/ge/sm/bracket.htm#wp1189054)).
- 4. Überprüfen Sie anhand der Laufwerksdokumentation, dass das Laufwerk korrekt für den Computer konfiguriert ist.
- 5. Falls nicht vorhanden, befestigen Sie die vier Ansatzschrauben an der Festplatte.
- 6. Schließen Sie das Netz- und Datenkabel an der Festplatte an.
- 7. Schließen Sie das Tastaturkabel an den Anschluss auf der Systemplatine an.
- 8. Schieben Sie die Festplatte bis zum Einrasten in den Laufwerkschacht.
- 9. Prüfen Sie alle Kabel, um sicherzustellen, dass sie richtig und fest angeschlossen sind.
- 10. Bringen Sie den Haltebügel an (siehe [Wiedereinsetzen der Halterung](file:///C:/data/systems/insp535st/ge/sm/bracket.htm#wp1181287)).
- 11. Bringen Sie die Computerabdeckung wieder an (siehe [Wiederanbringen der Computerabdeckung\)](file:///C:/data/systems/insp535st/ge/sm/cover.htm#wp1181287).
- 12. Schließen Sie den Computer und die zugehörigen Geräte an Steckdosen an und schalten Sie sie ein.
- 13. Beachten Sie die Anleitungen zum Installieren von Software für den Laufwerksbetrieb in der Laufwerkdokumentation.
- 14. Überprüfen Sie das System-Setup im Hinblick auf Änderungen bei der Laufwerkkonfiguration (siehe [Aufrufen des System-Setups](file:///C:/data/systems/insp535st/ge/sm/setup.htm#wp1160276)).

## <span id="page-19-0"></span>**Entfernen eines Medienkartenlesegeräts**

- 1. Folgen Sie den Anweisungen unter [Vorbereitung.](file:///C:/data/systems/insp535st/ge/sm/before.htm#wp1142684)
- 2. Entfernen Sie die Computerabdeckung (siehe [Entfernen der Computerabdeckung\)](file:///C:/data/systems/insp535st/ge/sm/cover.htm#wp1189054).
- 3. Nehmen Sie die Frontverkleidung ab (siehe [Abnehmen der Frontverkleidung\)](file:///C:/data/systems/insp535st/ge/sm/bezel.htm#wp1181855).
- 4. Trennen Sie das FlexBay-USB-Kabel und das Netzkabel auf der Rückseite des Medienkartenlesegeräts.
	- ANMERKUNG: Wenn Sie das Medienkartenlesegerät jetzt noch nicht austauschen, trennen Sie das andere Ende des Datenkabels von der<br>Systemplatine und bewahren Sie es auf. Sie können das FlexBay-USB-Kabel verwenden, um das Medi
- 5. Entfernen Sie das Medienkartenlesegerät.

#### **Inspiron 535s/537s**

a. Drücken Sie die Sicherungslaschen an der Seite des Medienkartenlesegeräts nach innen und schieben Sie es heraus.

![](_page_19_Figure_9.jpeg)

![](_page_19_Picture_125.jpeg)

**Inspiron 545s/546s**

a. Ziehen Sie die Sicherungslaschen nach oben und schieben Sie das Medienkartenlesegerät heraus.

![](_page_19_Figure_13.jpeg)

![](_page_19_Picture_126.jpeg)

**ANMERKUNG:** [Die Position der Anschlüsse kann sich je nach Systemtyp unterscheiden. Weitere Informationen finden Sie unter](file:///C:/data/systems/insp535st/ge/sm/techov.htm#wp1206583) Komponenten der Systemplatine.

- 6. Bringen Sie die Frontverkleidung wieder an (siehe [Anbringen der Frontverkleidung](file:///C:/data/systems/insp535st/ge/sm/bezel.htm#wp1181929)).
- 7. Bringen Sie die Computerabdeckung wieder an (siehe [Wiederanbringen der Computerabdeckung\)](file:///C:/data/systems/insp535st/ge/sm/cover.htm#wp1181287).
- 8. Schließen Sie den Computer und die zugehörigen Geräte an Steckdosen an und schalten Sie sie ein.

## <span id="page-20-0"></span>**Austauschen eines Medienkartenlesegeräts**

- 1. Folgen Sie den Anweisungen unter [Vorbereitung.](file:///C:/data/systems/insp535st/ge/sm/before.htm#wp1142684)
- 2. Entfernen Sie die Computerabdeckung (siehe [Entfernen der Computerabdeckung\)](file:///C:/data/systems/insp535st/ge/sm/cover.htm#wp1189054).
- 3. Nehmen Sie die Frontverkleidung ab (siehe [Abnehmen der Frontverkleidung\)](file:///C:/data/systems/insp535st/ge/sm/bezel.htm#wp1181855).
- 4. Wenn es sich um die neue Installation eines Medienkartenlesegerätes handelt, entfernen Sie das herausbrechbare Metallplättchen. Setzen Sie die<br>Spitze eines Kreuzschlitzschraubendrehers in den Schlitz des herausbrechbare Schraubendrehers.

![](_page_20_Picture_8.jpeg)

5. Falls nicht vorhanden, befestigen Sie die beiden Ansatzschrauben am Medienkartenlesegerät.

![](_page_20_Picture_10.jpeg)

6. Schieben Sie das Medienkartenlesegerät vorsichtig in den FlexBay- Einschub, bis das Medienkartenlesegerät einrastet.

**ANMERKUNG:** Stellen Sie sicher, dass das Medienkartenlesegerät vor dem Anschließen des FlexBay-USB-Kabels installiert wird.

- 7. Schließen Sie das FlexBay-USB-Kabel an der Rückseite des Medienkartenlesegeräts und an den internen USB-Anschluss auf der Systemplatine an (siehe platine)
- 8. Verbinden Sie das Netzkabel mit der Rückseite des Medienkartenlesegeräts.
- 9. Bringen Sie die Frontverkleidung wieder an (siehe [Anbringen der Frontverkleidung](file:///C:/data/systems/insp535st/ge/sm/bezel.htm#wp1181929)).
- <span id="page-21-1"></span>10. Bringen Sie die Computerabdeckung wieder an (siehe [Wiederanbringen der Computerabdeckung\)](file:///C:/data/systems/insp535st/ge/sm/cover.htm#wp1181287).
- 11. Schließen Sie den Computer und die zugehörigen Geräte an Steckdosen an und schalten Sie sie ein.

## <span id="page-21-0"></span>**Entfernen eines optischen Laufwerks**

- 1. Folgen Sie den Anweisungen unter [Vorbereitung.](file:///C:/data/systems/insp535st/ge/sm/before.htm#wp1142684)
- 2. Entfernen Sie die Computerabdeckung (siehe [Entfernen der Computerabdeckung\)](file:///C:/data/systems/insp535st/ge/sm/cover.htm#wp1189054).
- 3. Nehmen Sie die Frontverkleidung ab (siehe [Abnehmen der Frontverkleidung\)](file:///C:/data/systems/insp535st/ge/sm/bezel.htm#wp1181855).
- 4. Trennen Sie das Netzkabel und das Datenkabel von der Rückseite des optischen Laufwerks.

**ANMERKUNG**: Wenn Sie das optische Laufwerk jetzt noch nicht austauschen, trennen Sie das andere Ende des Datenkabels von der<br>Systemplatine und bewahren Sie es auf. Sie können das Datenkabel verwenden, um das optische Lauf

5. So entfernen Sie das optische Laufwerk.

#### **Inspiron 535s/537s**

a. Drücken Sie die Sicherungslaschen an der Seite des optischen Laufwerks nach innen und schieben Sie es heraus.

![](_page_21_Picture_11.jpeg)

![](_page_21_Picture_121.jpeg)

**Inspiron 545s/546s**

a. Ziehen Sie die Sicherungslaschen nach oben und schieben Sie das optische Laufwerk heraus.

<span id="page-22-1"></span>![](_page_22_Picture_0.jpeg)

![](_page_22_Picture_176.jpeg)

- 6. Bringen Sie die Frontverkleidung wieder an (siehe [Anbringen der Frontverkleidung](file:///C:/data/systems/insp535st/ge/sm/bezel.htm#wp1181929)).
- 7. Bringen Sie die Computerabdeckung wieder an (siehe [Wiederanbringen der Computerabdeckung\)](file:///C:/data/systems/insp535st/ge/sm/cover.htm#wp1181287).
- 8. Schließen Sie den Computer und die zugehörigen Geräte an Steckdosen an und schalten Sie sie ein.
- 9. Konfigurieren Sie die Laufwerke im System-Setup (siehe [Optionen des System-Setups](file:///C:/data/systems/insp535st/ge/sm/setup.htm#wp1166955)).

## <span id="page-22-0"></span>**Austauschen eines optischen Laufwerks**

- 1. Folgen Sie den Anweisungen unter [Vorbereitung.](file:///C:/data/systems/insp535st/ge/sm/before.htm#wp1142684)
- 2. Entfernen Sie die Computerabdeckung (siehe [Entfernen der Computerabdeckung\)](file:///C:/data/systems/insp535st/ge/sm/cover.htm#wp1189054).
- 3. Nehmen Sie die Frontverkleidung ab (siehe [Abnehmen der Frontverkleidung\)](file:///C:/data/systems/insp535st/ge/sm/bezel.htm#wp1181855).
- 4. Falls nicht vorhanden, befestigen Sie die zwei Ansatzschrauben am optischen Laufwerk.
- 5. Schieben Sie das optische Laufwerk vorsichtig in die richtige Position.
- 6. Schließen Sie das Netz- und Datenkabel an das optische Laufwerk an.
- 7. Schließen Sie das Datenkabel an den Anschluss auf der Systemplatine an.

**ANMERKUNG:** [Die Position der Anschlüsse kann sich je nach Systemtyp unterscheiden. Weitere Informationen finden Sie unter](file:///C:/data/systems/insp535st/ge/sm/techov.htm#wp1206583) Komponenten der Systemplatine.

- 8. Bringen Sie die Frontverkleidung wieder an (siehe [Anbringen der Frontverkleidung](file:///C:/data/systems/insp535st/ge/sm/bezel.htm#wp1181929)).
- 9. Bringen Sie die Computerabdeckung wieder an (siehe [Wiederanbringen der Computerabdeckung\)](file:///C:/data/systems/insp535st/ge/sm/cover.htm#wp1181287).
- 10. Schließen Sie den Computer und die zugehörigen Geräte an das Stromnetz an und schalten Sie sie ein. Beachten Sie die Anleitungen zum Installieren von Software für den Laufwerksbetrieb in der Laufwerkdokumentation.
- 11. Überprüfen Sie das System-Setup im Hinblick auf Änderungen bei der Laufwerkkonfiguration (siehe [Aufrufen des System-Setups](file:///C:/data/systems/insp535st/ge/sm/setup.htm#wp1160276)).

#### <span id="page-23-0"></span> **Lüfter**

**Dell™ Inspiron™ 535s/537s/545s/546s Service-Handbuch** 

- [Ausbauen der Lüfter](#page-23-1)-Kühlkörper-Einheit
- [Austauschen der Lüfter](#page-24-1)-Kühlkörper-Einheit
- **Entfernen des Gehäuselüfters**
- **Austauschen des Gehäuselüfters**
- **WARNUNG: Bevor Sie Arbeiten im Inneren des Computers ausführen, lesen Sie zunächst die im Lieferumfang des Computers enthaltenen**   $\triangle$ **Sicherheitshinweise. Zusätzliche Informationen zur bestmöglichen Einhaltung der Sicherheitsrichtlinien erhalten Sie auf der zugehörigen Homepage unter www.dell.com/regulatory\_compliance.**
- $\mathbb{A}$ WARNUNG: **Um Stromschlägen, Verletzungen durch bewegliche Lüfterflügel oder sonstigen unerwarteten Verletzungen vorzubeugen, trennen Sie<br>Ihren Computer immer erst vom Stromnetz, bevor Sie die Abdeckung abnehmen.**

 $\mathbb{A}$ **WARNUNG: Der Computer darf nicht betrieben werden, wenn Abdeckungen (einschließlich Computerabdeckungen, Frontverkleidungen, Abdeckblechen und Frontblendeneinsätzen etc.) entfernt wurden.** 

## <span id="page-23-1"></span>**Ausbauen der Lüfter-Kühlkörper-Einheit**

**VORSICHT: Der Prozessorlüfter ist eine Einheit mit dem Kühlkörper. Versuchen Sie nie, nur den Prozessorlüfter allein zu entfernen.**

**VORSICHT: Berühren Sie nicht die Ventilatorflügel, wenn Sie die Lüfter-Kühlkörper-Einheit entfernen. Dadurch könnte der Lüfter beschädigt werden.**

- 1. Folgen Sie den Anweisungen unter [Vorbereitung.](file:///C:/data/systems/insp535st/ge/sm/before.htm#wp1142684)
- 2. Entfernen Sie die Computerabdeckung (siehe [Entfernen der Computerabdeckung\)](file:///C:/data/systems/insp535st/ge/sm/cover.htm#wp1189054).
- 3. Trennen Sie das Kabel der Lüfter-Kühlkörper-Einheit vom Prozessorlüfter-Anschluss auf der Systemplatine (siehe [Komponenten der Systemplatine](file:///C:/data/systems/insp535st/ge/sm/techov.htm#wp1206583)).
- 4. Schieben Sie vorsichtig alle Kabel zur Seite, die über der Lüfter- Kühlkörper-Einheit angeordnet sind.
- VORSICHT: Trotz Kunststoffblende kann die Kühlkörper- und -Lüfter-Einheit während des normalen Betriebs sehr heiß werden. Vergewissern Sie<br>sich, dass der Kühlkörper ausreichend abgekühlt ist, bevor Sie ihn berühren.
- 5. Ausbauen der Lüfter-Kühlkörper-Einheit.

#### **Inspiron™ 535s/537s/545s**

a. Lösen Sie die vier unverlierbaren Schrauben, mit denen die Lüfter- Kühlkörper-Einheit befestigt ist, und heben Sie diese Einheit gerade nach oben ab.

![](_page_23_Picture_21.jpeg)

1 Lüfter-Kühlkörper-Einheit

<span id="page-24-0"></span>**ANMERKUNG:** Das Aussehen der Lüfter-Kühlkörper-Einheit Ihres Computers kann von der Abbildung unten abweichen.

#### **Inspiron 546s**

- a. Drehen Sie den Klemmhebel um 180 Grad gegen den Uhrzeigersinn, um die Klemmenzuhaltung aus der Ausbuchtung der Halterung zu lösen.
- b. Drehen Sie die Lüfter-Kühlkörper-Einheit vorsichtig nach oben und entfernen Sie sie aus dem Computer. Legen Sie die Lüfter- Kühlkörper-Einheit<br>auf ihre Oberseite und achten Sie dabei darauf, dass die Wärmeleitpaste n

![](_page_24_Figure_4.jpeg)

![](_page_24_Picture_188.jpeg)

**ANMERKUNG:** Das Aussehen der Lüfter-Kühlkörper-Einheit Ihres Computers kann von der Abbildung unten abweichen.

## <span id="page-24-1"></span>**Austauschen der Lüfter-Kühlkörper-Einheit**

- **VORSICHT: Achten Sie beim Wiedereinsetzen des Lüfters darauf, dass die Kabel, die den Lüfter mit der Systemplatine verbinden, nicht eingeklemmt werden.**
- 1. Entfernen Sie die Wärmeleitpaste von der Unterseite der Lüfter- Kühlkörper-Einheit.
- **VORSICHT: Stellen Sie sicher, dass Sie neue Wärmeleitpaste auftragen. Die Wärmeleitpaste gewährleistet eine ordnungsgemäße thermische Verbindung und damit den optimalen Prozessorbetrieb.**
- 2. Tragen Sie die neue Wärmeleitpaste auf der Oberseite des Prozessors auf.
- 3. Bauen Sie die Lüfter-Kühlkörper-Einheit wieder ein.

#### **Inspiron 535s/537s/545s**

- a. Richten Sie die unverlierbaren Schrauben an der Lüfter-Kühlkörper- Einheit an den vier dafür vorgesehenen Schraubenlöchern auf der Systemplatine aus.
- b. Ziehen Sie die vier unverlierbaren Schrauben fest, mit denen die Lüfter-Kühlkörper-Einheit auf der Systemplatine befestigt wird.
- **ANMERKUNG:** Vergewissern Sie sich, dass die Lüfter-Kühlkörper-Einheit fest in der richtigen Position sitzt.

#### **Inspiron 546s**

- a. Platzieren Sie die Lüfter-Kühlkörper-Einheit wieder in der Halterung.
- b. Stellen Sie sicher, dass die beiden Klemmenzuhaltungen entsprechend den zwei Ausbuchtungen der Halterungen angeordnet sind.
- c. Richten Sie die Lüfter-Kühlkörper-Einheit aus und drehen Sie die Klemmhebel im Uhrzeigersinn um 180 Grad, um die Lüfter- Kühlkörper-Einheit zu sichern.

![](_page_25_Picture_0.jpeg)

4. Verbinden Sie das Kabel der Lüfter-Kühlkörper-Einheit mit dem Kühler- Anschluss auf der Systemplatine (siehe [Komponenten der Systemplatine](file:///C:/data/systems/insp535st/ge/sm/techov.htm#wp1206583)).

- 5. Bringen Sie die Computerabdeckung wieder an (siehe [Wiederanbringen der Computerabdeckung\)](file:///C:/data/systems/insp535st/ge/sm/cover.htm#wp1181287).
- 6. Schließen Sie den Computer und die zugehörigen Geräte an die Stromversorgung an und schalten Sie sie ein.

## <span id="page-25-0"></span>**Entfernen des Gehäuselüfters**

**VORSICHT: Berühren Sie beim Entfernen des Gehäuselüfters nicht die Ventilatorflügel. Dadurch könnte der Lüfter beschädigt werden.**

- 1. Folgen Sie den Anweisungen unter [Vorbereitung.](file:///C:/data/systems/insp535st/ge/sm/before.htm#wp1142684)
- 2. Entfernen Sie die Computerabdeckung (siehe [Entfernen der Computerabdeckung\)](file:///C:/data/systems/insp535st/ge/sm/cover.htm#wp1189054).
- 3. Trennen Sie das Gehäuselüfterkabel vom Gehäuselüfteranschluss auf der Systemplatine (siehe [Komponenten der Systemplatine\)](file:///C:/data/systems/insp535st/ge/sm/techov.htm#wp1206583).
- 4. Lösen Sie die Befestigungsschraube des Gehäuselüfters.
- 5. Schieben Sie den Gehäuselüfter zur Vorderseite des Computers und heben Sie ihn an.

![](_page_25_Picture_11.jpeg)

## <span id="page-26-0"></span>**Austauschen des Gehäuselüfters**

- 1. Folgen Sie den Anweisungen unter [Vorbereitung.](file:///C:/data/systems/insp535st/ge/sm/before.htm#wp1142684)
- 2. Richten Sie die Halterungen an der Ober- und Unterseite der Gehäuselüftung an den Ausbuchtungen im Gehäuse aus und schieben Sie den Gehäuselüfter zur Rückseite des Computers.

![](_page_26_Picture_4.jpeg)

1 Untere Halterung 2 obere Halterungen (2) 3 Schraube

- 3. Setzen Sie die Schraube wieder ein, die den Gehäuselüfter sichert.
- 4. Schließen Sie das Gehäuselüfterkabel an den Gehäuselüfteranschluss auf der Systemplatine an (siehe [Komponenten der Systemplatine](file:///C:/data/systems/insp535st/ge/sm/techov.htm#wp1206583)).
- 5. Bringen Sie die Computerabdeckung wieder an (siehe [Wiederanbringen der Computerabdeckung\)](file:///C:/data/systems/insp535st/ge/sm/cover.htm#wp1181287).
- 6. Schließen Sie den Computer und die zugehörigen Geräte an die Stromversorgung an und schalten Sie sie ein.

#### <span id="page-27-0"></span> **Vordere E/A-Leiste Dell™ Inspiron™ 535s/537s/545s/546s Service-Handbuch**

- [Entfernen der vorderen E/A-Leiste](#page-27-1)
- [Austauschen der vorderen E/A-Leiste](#page-27-2)
- $\Lambda$ WARNUNG: Bevor Sie Arbeiten im Inneren des Computers ausführen, lesen Sie zunächst die im Lieferumfang des Computers enthaltenen<br>Sicherheitshinweise. Zusätzliche Informationen zur bestmöglichen Einhaltung der Sicherheitsri **Homepage unter www.dell.com/regulatory\_compliance.**
- **WARNUNG: Um Stromschläge zu vermeiden, trennen Sie vor dem Entfernen der Abdeckung den Computer immer von der Steckdose.**   $\triangle$

 $\triangle$ **WARNUNG: Der Computer darf nicht betrieben werden, wenn Abdeckungen (einschließlich Computerabdeckungen, Frontverkleidungen, Abdeckblechen und Frontblendeneinsätzen etc.) entfernt wurden.** 

### <span id="page-27-1"></span>**Entfernen der vorderen E/A-Leiste**

**ANMERKUNG:** Notieren Sie sich vor dem Entfernen von Kabeln die Kabelführung, sodass Sie sie nach dem Einbau der neuen E/A-Leiste wieder korrekt verlegen können.

- 1. Folgen Sie den Anweisungen unter [Vorbereitung.](file:///C:/data/systems/insp535st/ge/sm/before.htm#wp1142684)
- 2. Entfernen Sie die Computerabdeckung (siehe [Entfernen der Computerabdeckung\)](file:///C:/data/systems/insp535st/ge/sm/cover.htm#wp1189054).
- 3. Nehmen Sie die Frontverkleidung ab (siehe [Abnehmen der Frontverkleidung\)](file:///C:/data/systems/insp535st/ge/sm/bezel.htm#wp1181855).
- 4. Entfernen Sie die Halteklammern (siehe *[Entfernen des Haltebügels](file:///C:/data/systems/insp535st/ge/sm/bracket.htm#wp1189054)*).
- 5. Entfernen Sie die Festplatte (siehe [Entfernen eines Festplattenlaufwerks](file:///C:/data/systems/insp535st/ge/sm/drives.htm#wp1187082)).

VORSICHT: Gehen Sie äußerst vorsichtig vor, wenn Sie die E/A-Leiste aus dem Computer entfernen. Mangelnde Umsicht kann Beschädigungen<br>an den Kabelsteckern und Kabelführungsklemmen zur Folge haben.

- 6. Trennen Sie alle Kabelverbindungen von der E/A-Leiste zur Systemplatine.
- 7. Entfernen Sie die Schraube, mit der die E/A-Leiste am Gehäuse befestigt ist.
- 8. Schieben Sie die E/A-Leiste nach links und ziehen Sie sie vorsichtig heraus.

![](_page_27_Picture_18.jpeg)

## <span id="page-27-2"></span>**Austauschen der vorderen E/A-Leiste**

**VORSICHT: Achten Sie darauf, Beschädigungen an den Kabelanschlüssen und den Kabelführungsklemmen zu vermeiden, wenn Sie die E/A-Leiste in den vorgesehenen Schlitz schieben.**

- 1. Richten Sie die E/A-Leiste an dem vorgesehenen Schlitz aus und schieben Sie sie hinein.
- 2. Setzen Sie die Schraube wieder ein, mit der die E/A-Leiste am Gehäuse befestigt ist.
- 3. Schließen Sie die Kabel an die Systemplatine an.
- 4. Bauen Sie die Festplatte wieder ein (siehe [Austauschen eines Festplattenlaufwerks\)](file:///C:/data/systems/insp535st/ge/sm/drives.htm#wp1187504).
- 5. Bringen Sie den Haltebügel an (siehe [Wiedereinsetzen der Halterung](file:///C:/data/systems/insp535st/ge/sm/bracket.htm#wp1181287)).
- 6. Bringen Sie die Frontverkleidung wieder an (siehe [Anbringen der Frontverkleidung](file:///C:/data/systems/insp535st/ge/sm/bezel.htm#wp1181929)).
- 7. Bringen Sie die Computerabdeckung wieder an (siehe [Wiederanbringen der Computerabdeckung\)](file:///C:/data/systems/insp535st/ge/sm/cover.htm#wp1181287).
- 8. Schließen Sie den Computer und die zugehörigen Geräte an die Stromversorgung an und schalten Sie sie ein.

### <span id="page-29-0"></span> **Arbeitsspeicher Dell™ Inspiron™ 535s/537s/545s/546s Service-Handbuch**

- **C**Entfernen von Speicher
- **O** Ersetzen von Speicher
- **O** Empfohlene Speicherkonfiguration
- [Einrichten der Zweikanal-Speicher-](#page-30-1) Konfiguration

 $\triangle$ WARNUNG: Bevor Sie Arbeiten im Inneren des Computers ausführen, lesen Sie zunächst die im Lieferumfang des Computers enthaltenen<br>Sicherheitshinweise. Zusätzliche Informationen zur bestmöglichen Einhaltung der Sicherheitsri

**WARNUNG: Um Stromschläge zu vermeiden, trennen Sie vor dem Entfernen der Abdeckung den Computer immer von der Steckdose.**   $\Lambda$ 

 $\triangle$ **WARNUNG: Der Computer darf nicht betrieben werden, wenn Abdeckungen (einschließlich Computerabdeckungen, Frontverkleidungen, Abdeckblechen und Frontblendeneinsätzen etc.) entfernt wurden.** 

### <span id="page-29-1"></span>**Entfernen von Speicher**

- 1. Folgen Sie den Anweisungen unter [Vorbereitung.](file:///C:/data/systems/insp535st/ge/sm/before.htm#wp1142684)
- 2. Entfernen Sie die Computerabdeckung (siehe [Entfernen der Computerabdeckung\)](file:///C:/data/systems/insp535st/ge/sm/cover.htm#wp1189054).
- 3. Suchen Sie die Speichermodule auf der Systemplatine (siehe [Komponenten der Systemplatine\)](file:///C:/data/systems/insp535st/ge/sm/techov.htm#wp1206583)
- 4. Drücken Sie die Sicherungsklammern an beiden Enden des Speichermodulanschlusses nach außen.

![](_page_29_Figure_14.jpeg)

5. Ziehen Sie das Speichermodul nach oben.

Falls sich das Speichermodul nur schwer entnehmen lässt, bewegen Sie es leicht hin und her, um es aus dem Anschluss zu lösen.

### <span id="page-29-2"></span>**Ersetzen von Speicher**

- 1. Folgen Sie den Anweisungen unter [Vorbereitung.](file:///C:/data/systems/insp535st/ge/sm/before.htm#wp1142684)
- 2. Drücken Sie die Sicherungsklammern an beiden Enden des Speichermodulanschlusses nach außen.
- 3. Folgen Sie den Anweisungen zur Installation des Speichers (siehe [Empfohlene Speicherkonfiguration](#page-30-0)).

**VORSICHT: Installieren Sie keine ECC-Speichermodule.**

4. Richten Sie die Kerbe an der Kante des Speichermoduls und die Klammer im Speichermodulanschluss aneinander aus.

![](_page_29_Picture_23.jpeg)

<span id="page-30-2"></span>![](_page_30_Picture_215.jpeg)

# **VORSICHT: Um Schäden am Speichermodul zu vermeiden, setzen Sie das Speichermodul gerade ein, und drücken es gleichmäßig an beiden Seiten in den Sockel.**

5. Schieben Sie das Speichermodul in den Sockel, bis es einrastet.

Wenn das Speichermodul richtig eingesetzt wurde, rasten die Sicherungsklammern in den Kerben an beiden Modulenden ein.

![](_page_30_Picture_4.jpeg)

Aussparungen (2) 2 Sicherungsklammern (eingerastet)

- 6. Bringen Sie die Computerabdeckung wieder an (siehe [Wiederanbringen der Computerabdeckung\)](file:///C:/data/systems/insp535st/ge/sm/cover.htm#wp1181287).
- 7. Schließen Sie den Computer und die zugehörigen Geräte an Steckdosen an und schalten Sie sie ein.

Wenn die Meldung angezeigt wird, dass sich die Speichergröße geändert hat, drücken Sie zum Fortfahren die Taste <F1>.

- 8. Melden Sie sich am Computer an.
- 9. Klicken Sie auf dem Microsoft® Windows®-Desktop mit der rechten Maustaste auf **Arbeitsplatz** und dann auf **Eigenschaften**.
- 10. Klicken Sie auf die Registerkarte **Allgemein**.
- 11. Prüfen Sie die angegebene RAM-Speichergröße, um sicher zu stellen, dass das Speichermodul korrekt installiert wurde.

## <span id="page-30-0"></span>**Empfohlene Speicherkonfiguration**

Weitere Informationen zum Installieren oder Ersetzen von Speicher finden Sie in der Tabelle unten:

![](_page_30_Picture_216.jpeg)

## <span id="page-30-1"></span>**Einrichten der Zweikanal-Speicher- Konfiguration**

**ANMERKUNG:** Ein Zweikanal-Speicher wird von Inspiron™ 535s/537s nicht unterstützt.

**Inspiron 545s**

![](_page_31_Figure_0.jpeg)

![](_page_31_Picture_62.jpeg)

**Inspiron 546s**

![](_page_31_Figure_3.jpeg)

![](_page_31_Picture_63.jpeg)

### <span id="page-32-0"></span> **Netzteil**

**Dell™ Inspiron™ 535s/537s/545s/546s Service-Handbuch** 

- **Entfernen des Netzteils**
- [Einsetzen des Netzteils](#page-32-2)

 $\Lambda$ WARNUNG: Bevor Sie Arbeiten im Inneren des Computers ausführen, lesen Sie zunächst die im Lieferumfang des Computers enthaltenen<br>Sicherheitshinweise. Zusätzliche Informationen zur bestmöglichen Einhaltung der Sicherheitsri **www.dell.com unter www.dell.com/regulatory\_compliance.** 

**WARNUNG: Um Stromschläge zu vermeiden, trennen Sie vor dem Entfernen der Abdeckung den Computer immer von der Steckdose.** 

**WARNUNG: Der Computer darf nicht betrieben werden, wenn Abdeckungen (einschließlich Computerabdeckungen, Frontverkleidungen,**   $\triangle$ **Abdeckblechen und Frontblendeneinsätzen etc.) entfernt wurden.** 

## <span id="page-32-1"></span>**Entfernen des Netzteils**

- 1. Folgen Sie den Anweisungen unter [Vorbereitung.](file:///C:/data/systems/insp535st/ge/sm/before.htm#wp1142684)
- 2. Entfernen Sie die Computerabdeckung (siehe [Entfernen der Computerabdeckung\)](file:///C:/data/systems/insp535st/ge/sm/cover.htm#wp1189054)
- 3. Trennen Sie die Gleichstromkabel von der Systemplatine und den Laufwerken.

Notieren Sie sich den Verlauf der Gleichstromkabel unter den Halterungen im Computergehäuse, während Sie sie von der Systemplatine und den<br>Laufwerken trennen. Sie müssen diese Kabel beim späteren Wiedereinsetzen korrekt an

- 4. Entfernen Sie die Halteklammern (siehe [Entfernen des Haltebügels](file:///C:/data/systems/insp535st/ge/sm/bracket.htm#wp1189054)).
- 5. Trennen Sie alle Kabel von der Sicherungsklammer an der Seite des Netzteils.
- 6. Lösen Sie die drei Schrauben, mit denen das Netzteil auf der Rückseite des Computergehäuses befestigt ist.

![](_page_32_Picture_16.jpeg)

1 Schrauben (3) 2 Netzteil 3 Entriegelung (nur für Inspiron 535s und 537s)

7. Bei Inspiron 535s und 537s drücken Sie die Entriegelung nach unten.

Ziehen Sie das Netzteil heraus und heben Sie es aus dem Gehäuse.

## <span id="page-32-2"></span>**Einsetzen des Netzteils**

1. Bei Inspiron 535s und 537s drücken Sie die Entriegelung nach unten.

Schieben Sie das Ersatznetzteil in Richtung der Computerrückseite.

WARNUNG: Wenn sie nicht alle Schrauben einsetzen und festziehen, kann das einen elektrischen Schlag verursachen, da diese Schrauben ein **wichtiger Teil der Erdung des Systems sind.** 

2. Bringen Sie die drei Schrauben wieder an, mit denen das Netzteil auf der Rückseite des Computergehäuses befestigt ist.

**ANMERKUNG:** Verlegen Sie die Gleichstromkabel unter den Halterungen des Gehäuses. Die Kabel müssen korrekt verlegt sein, damit sie nicht beschädigt werden können.

- 3. Verbinden Sie die Gleichstromkabel mit den Laufwerken und der Systemplatine.
- 4. Sichern Sie alle Kabel an der Sicherungsklammer an der Seite des Netzteils.

**ANMERKUNG:** Überprüfen Sie alle Kabelverbindungen nochmals genau auf korrekte und sichere Verlegung.

- 5. Bringen Sie den Haltebügel an (siehe [Wiedereinsetzen der Halterung](file:///C:/data/systems/insp535st/ge/sm/bracket.htm#wp1181287)).
- 6. Bringen Sie die Computerabdeckung wieder an (siehe [Wiederanbringen der Computerabdeckung\)](file:///C:/data/systems/insp535st/ge/sm/cover.htm#wp1181287).
- 7. Verbinden Sie den Computer und die zugehörigen Geräte mit einer Netzsteckdose, und schalten Sie sie ein.

### <span id="page-34-0"></span> **System-Setup Dell™ Inspiron™ 535s/537s/545s/546s Service-Handbuch**

- [Übersicht](#page-34-1)
- $\bullet$  Aufrufen de
- [Löschen verlorener Kennwörter](#page-39-0)
- **C** [Löschen von CMOS](#page-41-0)-Einstellungen
- **· Löschen und Neubeschreiben des BIOS**

## <span id="page-34-1"></span>**Übersicht**

Sie können das System-Setup-Programm für folgende Aufgaben verwenden:

- l Ändern der Systemkonfigurationsinformationen, nachdem Sie Hardwarekomponenten hinzugefügt, geändert oder entfernt haben.
- l Einstellung oder Änderung einer vom Benutzer wählbaren Option wie z. B. dem Benutzer-Kennwort.
- 1 Abfragen der aktuellen Speichergröße oder des installierten Festplattenlaufwerktyps.

Vor der Verwendung des System-Setups sollten Sie die Einstellungen des System-Setup-Bildschirms notieren, um gegebenenfalls später darauf zurückgreifen zu können.

VORSICHT: Sie sollten die Einstellungen im System-**Setup nur dann ändern, wenn Sie ein erfahrener Computeranwender sind. Bestimmte**<br>Änderungen können dazu führen, dass der Computer nicht mehr ordnungsgemäß arbeitet.

## <span id="page-34-2"></span>**Aufrufen des System-Setups**

- 1. Schalten Sie den Computer ein bzw. führen Sie einen Neustart durch.
- 2. Wenn das Dell Logo angezeigt wird, drücken Sie sofort <F2>.
	- ANMERKUNG: Wird eine Taste auf der Tastatur über längere Zeit gedrückt gehalten, kann dies zu einer Fehlfunktion der Tastatur führen. Um<br>mögliche Tastaturfehler zu vermeiden, drücken Sie in regelmäßigen Abständen die Taste Bildschirm angezeigt wird.

Wenn Sie zu lange warten und das Betriebssystem-Logo angezeigt wird, warten Sie weiter, bis der Desktop von Microsoft® Windows® angezeigt wird.<br>Fahren Sie dann den Computer herunter und versuchen Sie es erneut.

### **System-Setup-Anzeige**

**Optionsliste** — Dieses Feld wird oben im System-Setup-F**enster angezeigt. In dem Feld werden die Funktionen aufgeführt, die die Konfiguration Ihres<br>Computers bestimmen, wie installierte Hardware, Energiespar- und Sicherhe** 

**Optionsfeld** — Dieses Feld zeigt Informationen zu jeder der Optionen an. In diesem Feld können Sie sich die derzeitigen Einstellungen ansehen und Ihre<br>Einstellungen verändern. Verwenden Sie die Pfeiltasten, um eine Option

**Hilfefeld** — Dieses Feld enthält Kontextsensitive Hilfe zu den gewählten Optionen.

**Tastenfunktionen** — Dieses Feld wird unter dem Optionsfeld angezeigt und enthält die Tasten und deren Funktionen im aktiven System-Setup-Feld.

### **Optionen des System-Setups**

**ANMERKUNG:** Je nach Computer und installierten Geräten werden die Elemente in diesem Abschnitt möglicherweise gar nicht oder anders als aufgeführt angezeigt.

**Inspiron 535s/537s**

![](_page_34_Picture_221.jpeg)

![](_page_35_Picture_297.jpeg)

Second Boot Device (Zweites Startgerät) Removable Dev. (Entfernbare Ger.); Hard Drive (Festplatte); CD/DVD; Network (Netzwerk); USB; Disabled (Deaktiviert) (Hard Drive ist Standard). Third Boot Device (Drittes Startgerät) Removable Dev. (Entfernbare Ger.); Hard Drive (Festplatte); CD/DVD; Network (Netzwerk); USB; Disabled (Deaktiviert) (CD/DVD ist Standard). Fourth Boot Device (Viertes Startgerät) Removable Dev. (Entfernbare Ger.); Hard Drive (Festplatte); CD/DVD; Network (Netzwerk); USB; Disabled (Deaktiviert) (Network ist Standard). Fifth Boot Device (Fünftes Startgerät) Removable Dev. (Entfernbare Ger.); Hard Drive (Festplatte); CD/DVD; Network (Netzwerk); USB; Disabled (Deaktiviert) (USB ist Standard). Boot Other Device (Anderes Startgerät) Enabled (Aktiviert); Disabled (Deaktiviert) (Enabled ist Standard).

#### **Advanced Chipset Features (Erweiterte Chipset-Funktionen)**

![](_page_35_Picture_298.jpeg)

### **ANMERKUNG:** Die Funktionen DVMT Mode (DVMT-Modus) und FIXED Memory Size (Speichergröße FIXED) sind für Inspiron 537s nicht verfügbar.

#### **Integrated Peripherals (Integrierte Peripheriegeräte)**

USB Device Setting (USB-Geräteeinstellung) | USB Controller — Enabled (aktiviert) oder Disabled (deaktiviert) (Enabled ist Standard).<br>I USB Operation Mode (USB-Betriebsmodus) — High Speed (Schnell); Full/Low Speed (Schnell

![](_page_36_Picture_251.jpeg)

### **Inspiron 545s**

![](_page_36_Picture_252.jpeg)

### **Advanced BIOS Features (Erweiterte BIOS-Funktionen)**

- -

CPU Feature (CPU-Funktion) l Limit CPUID Value (CPUID-Grenzwert) — Enabled (aktiviert); Disabled (deaktiviert) (Disabled ist Standard). l Execute Disable Bit (Bit-Deaktivierung ausführen) — Enabled (aktiviert); Disabled (deaktiviert) (Enabled ist Standard).

![](_page_37_Picture_250.jpeg)

 $\overline{\phantom{a}}$ 

**Inspiron 546s**

![](_page_38_Picture_299.jpeg)

**Power Management Setup (Energieverwaltungs-Setup)**

![](_page_39_Picture_239.jpeg)

## **Changing Boot Sequence for the Current Boot (Ändern der Startreihenfolge für den aktuellen Startvorgang)**

Mit dieser Funktion können Sie beispielsweise einstellen, dass der Computer vom CD-Laufwerk aus startet, damit das Programm Dell Diagnostics auf den *Drivers and Utilities*-Datenträgern ausgeführt werden kann; nach Beendigung der Diagnosetests startet der Computer dann wieder von der Festplatte aus. Sie<br>können diese Funktion auch verwenden, um den Computer von einem US RW-Laufwerk.

- 1. Wenn Sie den Computer von einem USB-Gerät aus starten möchten, verbinden Sie das Gerät mit einem USB-Anschluss.
- 2. Schalten Sie den Computer ein bzw. führen Sie einen Neustart durch.
- 3. Wenn in der oberen rechten Ecke des Bildschirms F2 = Setup, F12 = Boot Menu (F2 = Setup, F12 = Startmenü) angezeigt wird, drücken Sie die Taste  $<$ F12 $>$ .

Falls Sie zu lange gewartet haben und bereits das Betriebssystemlogo angezeigt wird, warten Sie, bis der Microsoft Windows-Desktop angezeigt wird. Fahren Sie den Computer anschließend herunter und starten Sie ihn erneut.

Das Menü **Boot Device** (Startgerät) wird angezeigt. Darin sind alle verfügbaren Startgeräte aufgeführt. Neben jedem Gerät steht eine Nummer.

4. Geben Sie unten im Menü die Nummer des Gerätes ein, das nur für den derzeitigen Start verwendet werden soll.

Wenn Sie beispielsweise von einem USB-Stick aus starten, markieren Sie **USB Flash Device** (USB-Flash-Gerät) und drücken Sie die Eingabetaste.

**ANMERKUN**G: Um von einem USB-Gerät zu starten, muss das Gerät startfähig sein. Um sicherzustellen, dass das Gerät startfähig ist, lesen Sie die<br>Informationen in der Dokumentation des Gerätes.

### **Ändern der Startreihenfolge für künftige Startvorgänge**

- 1. Rufen Sie das System-Setup auf (siehe [Aufrufen des System-Setups](#page-34-2)).
- 2. Markieren Sie mit den Pfeiltasten die Menüoption **Boot Device Configuration** (Startgerätekonfiguration), und drücken Sie die Eingabetaste, um das Menü zu öffnen.

**ANMERKUNG:** Notieren Sie sich die aktuelle Startreihenfolge, falls Sie diese später wiederherstellen möchten.

- 3. Blättern Sie mit den NACH-OBEN- und NACH-UNTEN-TASTEN durch die Geräteliste.
- 4. Drücken Sie Plus (+) oder Minus (-), um die Startpriorität der Geräte zu verändern.

### <span id="page-39-0"></span>**Löschen verlorener Kennwörter**

- WARNUNG: Bevor Sie Arbeiten im Inneren des Computers ausführen, lesen Sie zunächst die im Lieferumfang des Computers enthaltenen<br>Sicherheitshinweise. Zusätzliche Informationen zur bestmöglichen Einhaltung der Sicherheitsri
- 1. Folgen Sie den Anweisungen unter [Vorbereitung.](file:///C:/data/systems/insp535st/ge/sm/before.htm#wp1142684)
- 2. Entfernen Sie die Computerabdeckung (siehe [Entfernen der Computerabdeckung\)](file:///C:/data/systems/insp535st/ge/sm/cover.htm#wp1189054).
- 3. Bringen Sie den 3-poligen Kennwort-Reset-Jumper auf der Systemplatine an.

**ANMERKUNG:** Die Position des Anschlusses ist vom System abhängig.

## **Inspiron 535s/537s**

![](_page_40_Figure_6.jpeg)

## **Inspiron 545s**

![](_page_40_Figure_8.jpeg)

**Inspiron 546s**

![](_page_41_Figure_0.jpeg)

- 4. Entfernen Sie den 2-poligen Jumper-Stecker von den Stiften 2 und 3 und stecken Sie ihn auf die Stifte 1 und 2.
- 5. Schalten Sie den Computer an, warten Sie etwa fünf Sekunden und schalten Sie dann den Computer aus. Falls erforderlich, halten Sie den Betriebsschalter gedrückt, um den Computer auszuschalten.
- 6. Entfernen Sie den 2-poligen Jumper-Stecker von den Stiften 1 und 2 und stecken Sie ihn wieder zurück auf die Stifte 2 und 3, um die Kennwortfunktion zu aktivieren.
- 7. Bringen Sie die Computerabdeckung wieder an (siehe [Wiederanbringen der Computerabdeckung\)](file:///C:/data/systems/insp535st/ge/sm/cover.htm#wp1181287).
- 8. Schließen Sie den Computer und die zugehörigen Geräte an das Stromnetz an und schalten Sie sie ein.

## <span id="page-41-0"></span>**Löschen von CMOS-Einstellungen**

1. Folgen Sie den Anweisungen unter [Vorbereitung.](file:///C:/data/systems/insp535st/ge/sm/before.htm#wp1142684)

**ANMERKUNG:** Der Computer muss vom Stromnetz getrennt werden, damit die CMOS-Einstellungen gelöscht werden können.

- 2. Entfernen Sie die Computerabdeckung (siehe [Entfernen der Computerabdeckung\)](file:///C:/data/systems/insp535st/ge/sm/cover.htm#wp1189054).
- 3. Zurücksetzen der aktuellen CMOS-Einstellungen:
	- a. Bringen Sie den 3-poligen CMOS-Reset-Jumper auf der Systemplatine an.
	- b. Entfernen Sie den Jumper-Stecker von den Stiften 2 und 3 des CMOS-Reset-Jumpers.
	- c. Setzen Sie den Jumper-Stecker auf die Stifte 1 und 2 des CMOS- Reset-Jumpers und warten Sie etwa fünf Sekunden.
	- d. Entfernen Sie den Jumper-Stecker und stecken Sie ihn wieder zurück auf die Stifte 2 und 3.

## **Inspiron 535s/537s**

![](_page_42_Figure_0.jpeg)

## **Inspiron 545s**

![](_page_42_Figure_2.jpeg)

# **Inspiron 546s**

![](_page_42_Figure_4.jpeg)

- 4. Bringen Sie die Computerabdeckung wieder an (siehe [Wiederanbringen der Computerabdeckung\)](file:///C:/data/systems/insp535st/ge/sm/cover.htm#wp1181287).
- 5. Schließen Sie den Computer und die zugehörigen Geräte an das Stromnetz an und schalten Sie sie ein.

## <span id="page-43-0"></span>**Löschen und Neubeschreiben des BIOS**

Bei einer möglichen Aktualisierung oder beim Austauschen der Systemplatine muss das BIOS eventuell gelöscht und neu beschrieben werden (Flashen).

- 1. Schalten Sie den Computer ein.
- 2. Suchen Sie die BIOS-Aktualisierungsdatei für Ihren Computer auf der Dell Support-Webseite unter **support.dell.com**.
- 3. Klicken Sie auf **Download Now** (Jetzt herunterladen), um die Datei herunterzuladen.
- 4. Wenn das Fenster **Export Compliance Disclaimer** (Exportbestimmungen und Haftungsausschluss) angezeigt wird, klicken Sie auf **Yes, I Accept this Agreement** (Ja, ich stimme dieser Vereinbarung zu).

Das Fenster **File Download** (Dateidownload) wird angezeigt.

5. Klicken Sie auf **Save this program to disk** (Dieses Programm auf der Festplatte speichern) und anschließend auf **OK**.

Das Fenster **Save In** (Speichern unter) wird angezeigt.

6. Klicken Sie auf den Pfeil nach unten, um das Menü **Save In** (Speichern unter) anzuzeigen und klicken Sie anschließend auf **Desktop** und dann auf **Save** (Speichern).

Die Datei wird auf Ihren Desktop heruntergeladen.

7. Klicken Sie auf **Close** (Schließen), wenn das Fenster **Download complete** (Download abgeschlossen) angezeigt wird.

Das Dateisymbol wird auf Ihrem Desktop angezeigt und hat denselben Namen wie die heruntergeladene BIOS-Aktualisierungsdatei.

8. Doppelklicken Sie auf das Dateisymbol auf dem Desktop und folgen Sie den Anweisungen auf dem Bildschirm.

<span id="page-44-0"></span> **Systemplatine Dell™ Inspiron™ 535s/537s/545s/546s Service-Handbuch** 

- $\bullet$  Entfernen der Systemplatine
- **Austauschen der System**
- $\Lambda$ WARNUNG: Bevor Sie Arbeiten im Inneren des Computers ausführen, lesen Sie zunächst die im Lieferumfang des Computers enthaltenen<br>Sicherheitshinweise. Zusätzliche Informationen zur bestmöglichen Einhaltung der Sicherheitsri **Homepage unter www.dell.com/regulatory\_compliance.**
- **WARNUNG: Um Stromschläge zu vermeiden, trennen Sie vor dem Entfernen der Abdeckung den Computer immer von der Steckdose.**   $\triangle$
- $\triangle$ **WARNUNG: Der Computer darf nicht betrieben werden, wenn Abdeckungen (einschließlich Computerabdeckungen, Frontverkleidungen, Abdeckblechen und Frontblendeneinsätzen etc.) entfernt wurden.**

## <span id="page-44-1"></span>**Entfernen der Systemplatine**

- 1. Folgen Sie den Anweisungen unter [Vorbereitung.](file:///C:/data/systems/insp535st/ge/sm/before.htm#wp1142684)
- 2. Entfernen Sie die Computerabdeckung (siehe [Entfernen der Computerabdeckung\)](file:///C:/data/systems/insp535st/ge/sm/cover.htm#wp1189054).
- 3. Entfernen Sie die Haltebügel (siehe [Entfernen des Haltebügels](file:///C:/data/systems/insp535st/ge/sm/bracket.htm#wp1189054)).
- 4. Entfernen Sie alle Add-In-Karten der Systemplatine (siehe Entfernen von PCI- [und PCI-Express-Karten\)](file:///C:/data/systems/insp535st/ge/sm/cards.htm#wp1209355)
- 5. Bauen Sie das optische Laufwerk aus (siehe *Entfernen eines optischen Laufwerks*).
- 6. Entfernen Sie die Lüfter-Kühlkörper-Einheit (siehe [Ausbauen der Lüfter](file:///C:/data/systems/insp535st/ge/sm/fan.htm#wp1180146) Kühlkörper-Einheit).
- 7. Entfernen Sie den Prozessor (siehe [Entfernen des Prozessors](file:///C:/data/systems/insp535st/ge/sm/cpu.htm#wp1182904)).
- 8. Entfernen Sie die Speichermodule (siehe <u>Entfernen von Speicher</u>). Notieren Sie dabei, welches Speichermodul Sie jeweils von einem Sockel entfernt<br>haben, damit die Module nach dem Einsetzen der Platine wieder an den gle
- 9. Trennen Sie alle Kabel von der Systemplatine. Notieren Sie sich vor dem Entfernen der Kabel die Kabelführung, so dass Sie sie nach dem Einbau der neuen Systemplatine wieder korrekt verlegen können.
- 10. Lösen Sie die Schrauben von der Systemplatine.
- 11. Heben Sie die Systemplatine heraus.

#### **Inspiron 535s/537s**

![](_page_44_Figure_20.jpeg)

Schrauben (6)  $2$  Systemplatine

**Inspiron 545s/546s**

![](_page_45_Figure_0.jpeg)

## 1 Schrauben (8) 2 Systemplatine

Vergleichen Sie die Systemplatine, die Sie soeben entfernt haben, mit der Ersatz-Systemplatine, um sicherzugehen, dass beide identisch sind.

## <span id="page-45-0"></span>**Austauschen der Systemplatine**

1. Führen Sie die Systemplatine vorsichtig in das Gehäuse ein und schieben Sie sie zur Computerrückseite.

**VORSICHT: Versichern Sie sich, dass die Haltefedern des Ports unbeschädigt sind, während Sie die Systemplatine austauschen.**

![](_page_45_Figure_6.jpeg)

- 2. Befestigen Sie mithilfe der Schrauben die Systemplatine wieder am Gehäuse.
- 3. Schließen Sie alle Kabel wieder an, die Sie von der Systemplatine gelöst haben.
- **VORSICHT: Vergewissern Sie sich, dass die Lüfter-Kühlkörper-Einheit fest in der richtigen Position sitzt.**
- 4. Bauen Sie den Prozessor ein (siehe [Austauschen des Prozessors](file:///C:/data/systems/insp535st/ge/sm/cpu.htm#wp1183018)).
- 5. Setzen Sie die Lüfter-Kühlkörper-Einheit wieder ein (siehe [Austauschen der Lüfter](file:///C:/data/systems/insp535st/ge/sm/fan.htm#wp1193789)-Kühlkörper-Einheit).
- 6. Stecken Sie die Speichermodule auf den Sockeln wieder an die Stelle, von der Sie sie entfernt haben (siehe [Ersetzen von Speicher](file:///C:/data/systems/insp535st/ge/sm/memory.htm#wp1181618)).
- 7. Bauen Sie das optische Laufwerk wieder ein (siehe [Austauschen eines optischen Laufwerks](file:///C:/data/systems/insp535st/ge/sm/drives.htm#wp1187801)).
- 8. Setzen Sie alle Add-In-Karten wieder in die Systemplatine ein (siehe Ersetzen von PCI- [und PCI-Express-Karten\)](file:///C:/data/systems/insp535st/ge/sm/cards.htm#wp1180416).
- 9. Bringen Sie den Haltebügel an (siehe [Wiedereinsetzen der Halterung](file:///C:/data/systems/insp535st/ge/sm/bracket.htm#wp1181287)).
- 10. Bringen Sie die Computerabdeckung wieder an (siehe [Wiederanbringen der Computerabdeckung\)](file:///C:/data/systems/insp535st/ge/sm/cover.htm#wp1181287).
- 11. Schließen Sie den Computer und die zugehörigen Geräte an die Stromversorgung an und schalten Sie sie ein.

### <span id="page-47-0"></span> **Technische Übersicht Dell™ Inspiron™ 535s/537s/545s/546s Service-Handbuch**

- [Innenansicht des Computers](#page-47-1)
- Komponenten der Systemplatine
- $\triangle$ WARNUNG: Bevor Sie Arbeiten im Inneren des Computers ausführen, lesen Sie zunächst die im Lieferumfang des Computers enthaltenen<br>Sicherheitshinweise. Zusätzliche Informationen zur bestmöglichen Einhaltung der Sicherheitsri **Homepage unter www.dell.com/regulatory\_compliance.**

## <span id="page-47-1"></span>**Innenansicht des Computers**

![](_page_47_Figure_7.jpeg)

![](_page_47_Picture_124.jpeg)

## <span id="page-47-2"></span>**Komponenten der Systemplatine**

## **Inspiron 535s/537s**

![](_page_47_Figure_11.jpeg)

![](_page_48_Picture_318.jpeg)

# **Inspiron 545s**

![](_page_48_Figure_2.jpeg)

![](_page_48_Picture_319.jpeg)

**Inspiron 546s**

![](_page_49_Figure_0.jpeg)

![](_page_49_Picture_190.jpeg)